VŠB – Technická univerzita Ostrava

Univerzitní studijní programy

# **Vizualizace aplikací na HMI dotykovém panelu Visualization of applications on HMI Touch Panel**

Student: Radek Guráš

Vedoucí bakalářské práce: Ing. Miroslav Mahdal, Ph.D.

Datum odevzdání: 16. 5. 2016

VŠB - Technická univerzita Ostrava Univerzitní studijní programy Katedra automatizační techniky a řízení

## Zadání bakalářské práce

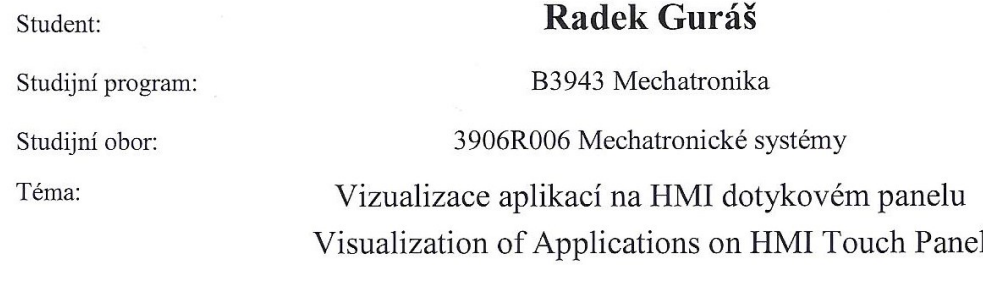

Jazyk vypracování:

čeština

Zásady pro vypracování:

- 1. Seznamte se s PLC automatem Siemens, řady Simatic S7-1500 a dotykovým HMI panelem TP700 Comfort. Popište jejich periferie a možnosti programování.
- 2. Navrhněte a vytvořte programy pro řízení úloh výukového modelu s využitím PLC automatu Siemens Simatic S7-1500 a vytvořte vizualizační aplikaci na HMI panelu Siemens TP700.
- 3. Popište tvorbu vizualizační aplikace pro HMI panel, vazbu na PLC automat a zpracujte vhodnou dokumentaci.
- 4. Zhodnoť te dosažené výsledky z hlediska možnosti využití modelu ve výuce a uveď te další směr vývoje v této oblasti.

Seznam doporučené odborné literatury:

BRIAN W. KERNIGHAN, DENNIS M. RITCHIE. 2006. Programovací jazyk C. Computer Press, a.s. Brno 2006, 286 s. ISBN: 80-251-0897-X.

HEROUT, P. 2004. Učebnice jazyka C. 4.vyd. České Budějovice: KOPP a.s., 2004. ISBN: 978-80-7232-383-8.

POPIS PLC SIEMENS SIMATIC S7-1500. [online], [cit. 2014-10-07]. Dostupné z WWW stránek <http://support.automation.siemens.com/WW/llisapi.dll?func=cslib.csinfo&lang=en&objid=6ES75163AN 000AB0&caller=view>.

TECHNICKÝ POPIS PROCESOROVÉ JEDNOTKY SIEMENS SIMATIC S7-1516. [online], [cit. 2014-10-07]. Dostupné z WWW stránek

<http://support.automation.siemens.com/WW/llisapi.dll?func=cslib.csinfo&lang=en&objid=6ES75163AN  $000AB0\&cal$ caller=view>.

ZALISZ, G. 2015. Řízení modelu pásového dopravníku pomocí PLC automatu. Bakalářská práce. Ostrava: VŠB-Technická univerzita Ostrava, Univerzitní studijní programy, 2015, 44 s.

Formální náležitosti a rozsah bakalářské práce stanoví pokyny pro vypracování zveřejněné na webových stránkách fakulty.

Vedoucí bakalářské práce: Ing. Miroslav Mahdal, Ph.D.

Datum zadání: 20.10.2015

16.05.2016 Datum odevzdání:

doc. Ing. Renata Wagnerová, Ph.D. vedoucí katedry

**VYSOKÁ ŠKOLA BÁŇSKÁ TECHNICKÁ UNIVERZITA OSTRAVA** 708 33 Osirava-Poruba 17. listopadu 15/2172

prof. Ing. Petr Noskievič, CSc. prorektor pro studium

## **Místopřísežné prohlášení studenta**

Prohlašuji, že jsem celou bakalářskou práci včetně příloh vypracoval samostatně pod vedením vedoucího bakalářské práce a uvedl jsem všechny použité podklady a literaturu.

V Ostravě dne ............................... ...............................

podpis studenta

#### Prohlašuji, že

- jsem byl seznámen s tím, že na moji bakalářskou práci se plně vztahuje zákon č. 121/2000 Sb., autorský zákon, zejména § 35 – užití díla v rámci občanských a náboženských obřadů, v rámci školních představení a užití díla školního a § 60 – školní dílo.
- beru na vědomí, že Vysoká škola báňská Technická univerzita Ostrava (dále jen "VŠB-TUO") má právo nevýdělečně ke své vnitřní potřebě bakalářskou práci užít (§ 35 odst. 3).
- souhlasím s tím, že bakalářská práce bude v elektronické podobě uložena v Ústřední knihovně VŠB-TUO k nahlédnutí a jeden výtisk bude uložen u vedoucího diplomové (bakalářské) práce. Souhlasím s tím, že údaje o kvalifikační práci budou zveřejněny v informačním systému VŠB-TUO.
- bylo sjednáno, že s VŠB-TUO, v případě zájmu z její strany, uzavřu licenční smlouvu s oprávněním užít dílo v rozsahu § 12 odst. 4 autorského zákona.
- bylo sjednáno, že užít své dílo bakalářskou práci nebo poskytnout licenci k jejímu využití mohu jen se souhlasem VŠB-TUO, která je oprávněna v takovém případě ode mne požadovat přiměřený příspěvek na úhradu nákladů, které byly VŠB-TUO na vytvoření díla vynaloženy (až do jejich skutečné výše).
- beru na vědomí, že odevzdáním své práce souhlasím se zveřejněním své práce podle zákona č. 111/1998 Sb., o vysokých školách a o změně a doplnění dalších zákonů (zákon o vysokých školách), ve znění pozdějších předpisů, bez ohledu na výsledek její obhajoby.

V Ostravě dne ............................... ...............................

podpis studenta

Jméno a příjmení autora práce: Radek Guráš

Adresa trvalého pobytu autora práce: Bezručova 1253 744 01 Frenštát pod Radhoštěm

## **Poděkování**

Rád bych poděkoval především Ing. Miroslavu Mahdalovi, Ph.D. za odborné vedení, cenné rady a konzultace při zpracování této práce. Mé poděkování patří též panu Vladimíru Starému za pomoc při její praktické realizaci.

## **Anotace**

GURÁŠ, R. *Vizualizace aplikací na HMI dotykovém panelu: bakalářská práce.* Ostrava: VŠB – Technická univerzita Ostrava, Univerzitní studijní programy, 2016, 57 s. Vedoucí práce: Ing. Miroslav Mahdal, Ph.D.

Bakalářská práce se zabývá návrhem vizualizační aplikace pro výukový model, sloužící jako hardwarová podpora k PLC automatu Siemens řady Simatic S7-1500 a její použití na HMI dotykovém panelu Siemens TP700 Comfort. V úvodu práce jsou popsány PLC automat a HMI panel včetně jejich částí a možností jejich programování. Dále je uveden návrh vizualizace a ovládání dvou aplikací pro výukový model. Následující část obsahuje popis tvorby podpůrného hardwaru, programu pro PLC a samotné vizualizace, včetně detailního popisu postupu její realizace a konfigurace jednotlivých oken.

**Klíčová slova:** PLC, HMI, TIA Portal, Siemens, Simatic S7-1500, TP700 Comfort, ladder diagram, vizualizace

## **Annotation**

GURÁŠ, R. *Visualization of applications on HMI Touch Panel: bachelor thesis.*  Ostrava: VŠB – Technical University of Ostrava, University Study Programmes, 2016, 57 p. Thesis head: Ing. Miroslav Mahdal, Ph.D.

The bachelor thesis deals with the design of a visualization application for an educational model which serves as a hardware support for PLC Siemens Simatic S7-1500 and its use on the HMI touch panel, Siemens TP700 Comfort. In the introduction, the work describes the PLC and HMI panel including their parts and their programming options. The following part includes a proposal of a visualization and control of two educational applications for the training model. Next part describes creation of auxiliary hardware, of the PLC code and the visualization, with detailed documentation of its configuration.

**Key words:** PLC, HMI, TIA Portal, Siemens, Simatic S7-1500, TP700 Comfort, ladder diagram, visualization

## Obsah

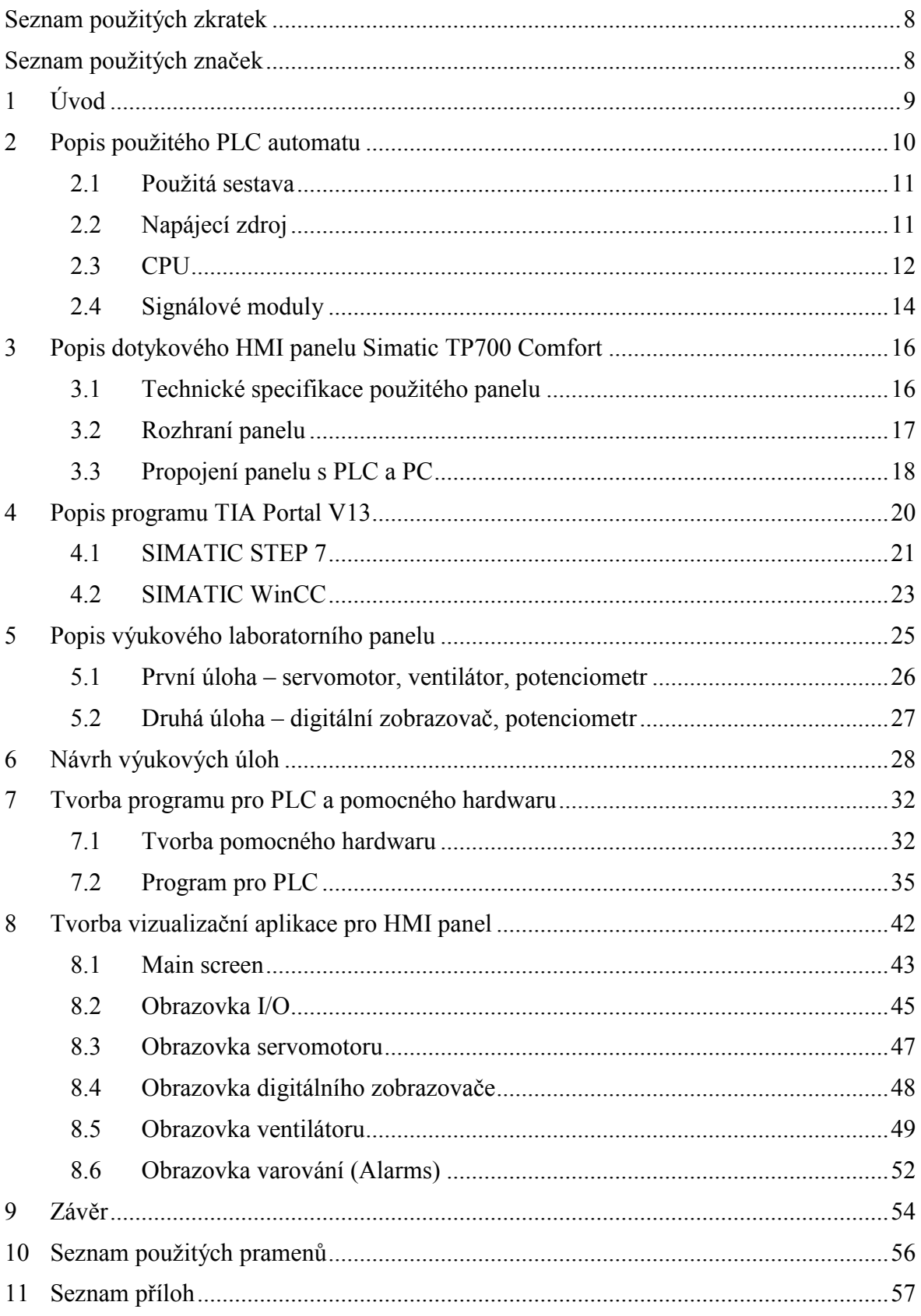

## <span id="page-7-0"></span>**Seznam použitých zkratek**

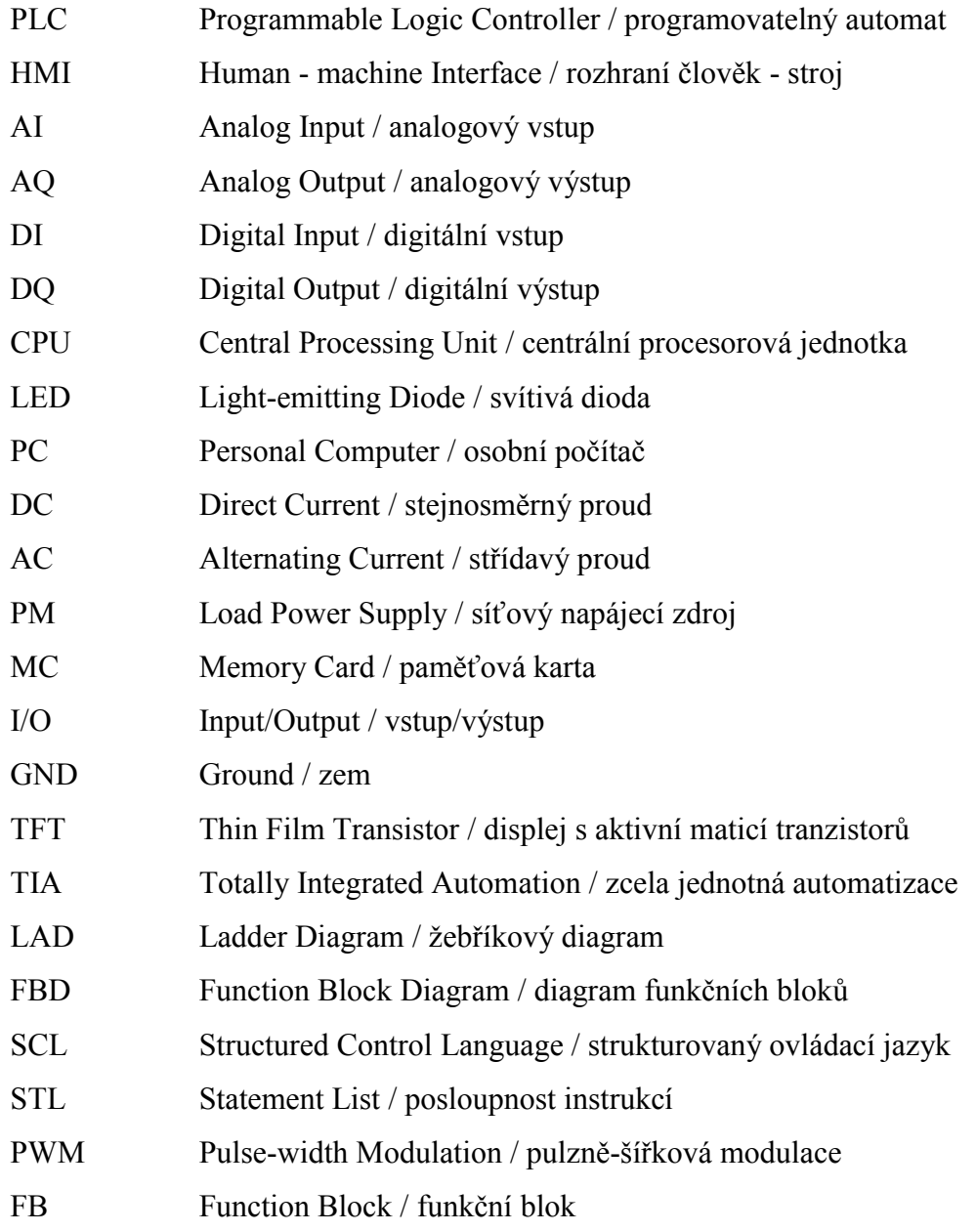

## <span id="page-7-1"></span>**Seznam použitých značek**

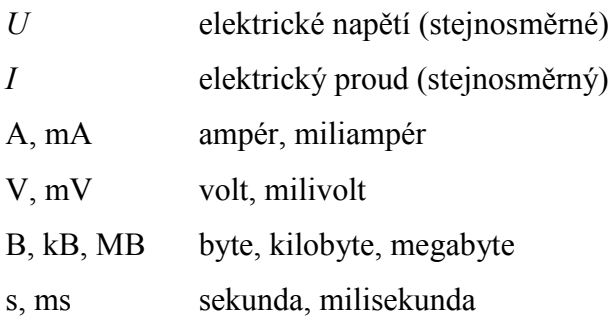

## <span id="page-8-0"></span>**1 Úvod**

Tato bakalářská práce se zabývá návrhem a především vizualizací dvou aplikací pro nový výukový model na katedře Automatizační techniky a řízení, VŠB-TU Ostrava.

"Vizualizace, neboli zobrazení, znázornění, indikace, je způsob jakým je možno předávat informace o stavu zařízení obsluze - člověku." [1] Využívá se v dnešní době zejména v průmyslu k monitorování, obsluze a ovládání automatizovaných linek, strojů, robotů a obecně výrobních procesů. Vizualizace může probíhat buď v počítači (dále PC), nebo na vizualizačních panelech různých typů od tlačítkových, textově orientovaných, až po kombinované dotykové obrazovky. V takovýchto panelech běží vizualizace jako samostatný program, nahraný z PC, podobně jako program v programovatelném automatu (dále PLC) a komunikuje s automatem pomocí průmyslového ethernetu nebo sériové linky. U této varianty není potřeba mít po nahrání programu trvale připojeno PC.

Pro účely této práce slouží HMI (Human-Machine Interface – rozhraní člověk-stroj) panel TP700 Comfort od firmy Siemens, který v součinnosti s PLC automatem Simatic S7- 1500 poskytuje možnost vizualizace navržených úloh a jejich ovládání jak vnějšími vstupy z výukového panelu, tak pomocí dotykových prvků HMI panelu.

## <span id="page-9-0"></span>**2 Popis použitého PLC automatu**

Programovatelný automat S7-1500 je novým modelem patřícím do řady Siemens Simatic, specializujícím se na náročné aplikace v oblasti automatizace. Jelikož se jedná o modulární PLC, je možné jednotlivé komponenty, jako např. procesor (CPU), analogový vstupní a výstupní (AI a AQ) moduly, digitální vstupní a výstupní (DI a DQ) moduly, zdroj napájení, atd. podle potřeb uživatele poskládat a připevnit na přístrojovou lištu, tzv. *rail*. Samozřejmostí je nutnost dodržet technické limity systému, jako maximální počet modulů (pro S7-1500 je to 31 bez nutnosti použití distribuovaného systému řízení) nebo možnosti napájecího zdroje (popř. použít více zdrojů), atd. [2]

Pro komunikaci procesoru s jednotlivými moduly používá S7-1500 samostatnou sběrnici "*backplane bus*", umístěnou na dolní straně každého modulu, včetně CPU jednotky, která se propojuje pomocí dodávaných konektorových "můstku" (U-konektorů) vždy mezi sousedními moduly a zajišťuje přenos informací a signálů uvnitř PLC, včetně možnosti automatického rozpoznání hardwarové konfigurace při vytváření projektu.

<span id="page-9-1"></span>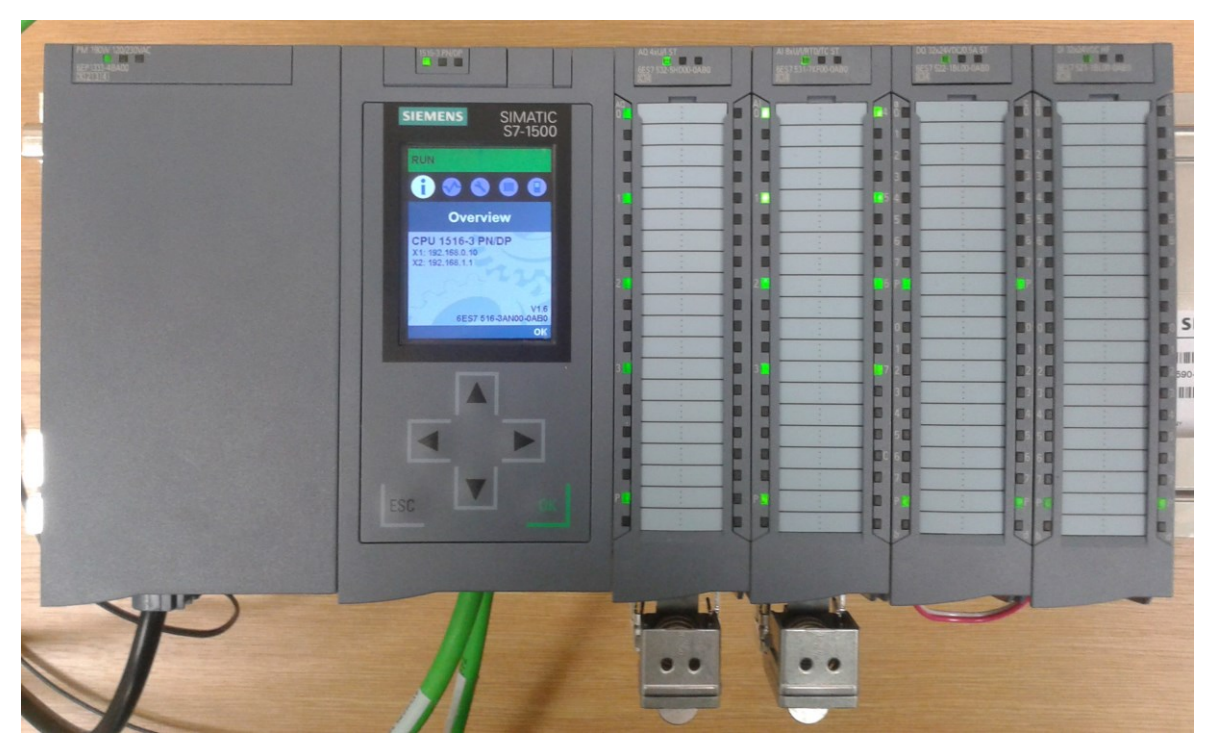

Obr. 2.1 Sestavené PLC Simatic S7-1500

#### <span id="page-10-0"></span>**2.1 Použitá sestava**

Pro účely této práce byl sestaven PLC automat Siemens řady Simatic S7-1500 s vlastním napájecím zdrojem a 4 I/O moduly.

Na *[obr. 2.1](#page-9-1)* zleva:

- napájecí modul PM 190 W 120/230VAC
- procesor CPU 1516-3 PN/DP
- modul analogových výstupů AQ 4xU/I ST
- modul analogových vstupů AI 8xU/I/RTD/TC ST
- modul digitálních výstupů DQ 32x24VDC/0,5A ST
- modul digitálních vstupů DI 32x24VDC HF

Z názvů jednotlivých částí jsou vidět základní technické parametry daných modulů.

Celá sestava je umístěna na přístrojové liště a moduly jsou spolu propojeny pomocí Ukonektorů *backplane bus* (kromě zdroje). Napájení je k modulům přivedeno externě ze zdroje PM, kde růžovo-červený vodič je +24 V DC a bílý vodič zem (GND), jelikož zdroj není nijak propojen s *backplane* sběrnicí, tudíž sběrnice NEZAJIŠŤUJE napájení modulů. Zapojení lze částečně vidět na *[obr. 2.4](#page-14-0)*.

## <span id="page-10-1"></span>**2.2 Napájecí zdroj**

Napájecí zdroje pro PLC se dělí na síťový (PM - *Load power supply*) – hlavní – a systémový (*System power supply*) – pomocný. Použitá sestava obsahuje pouze síťový zdroj, který má příkon 190 W a transformuje síťové napětí 230 V AC (popř. v USA 120 V AC) na požadovaných 24 V DC, což je relativně vysoká, ale přesto v průmyslu a automatizaci standardně používaná hodnota stejnosměrného napětí. Toto napětí bylo zvoleno z důvodu větší odolnosti proti (v průmyslu častému) vnějšímu rušení. [2]

Zdroj je k elektrické síti připojen pomocí standardního napájecího kabelu (např. pro PC), kterému bylo potřeba odstranit konektor a jeho tři vodiče připojit na vstupní svorkovnici zdroje (č. 2 na *[obr. 2.2](#page-11-1)*), protože napájecí kabel není ke zdroji dodáván. Samotný zdroj pak můžeme zapnout hlavním vypínačem, označeným číslem 1 na *[obr. 2.2](#page-11-1)*.

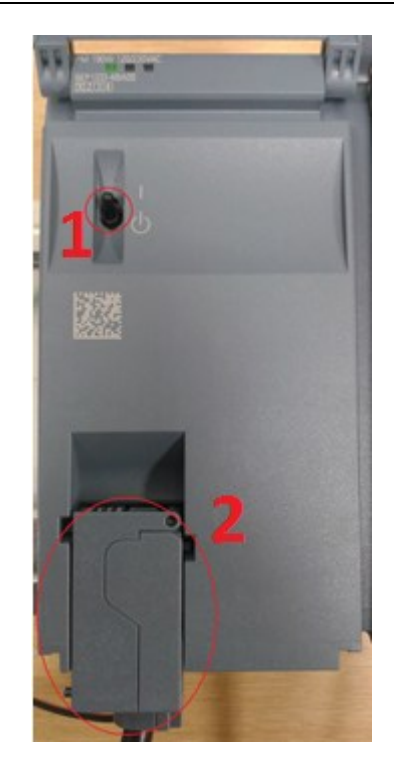

Obr. 2.2 Otevřený zdroj

## <span id="page-11-1"></span><span id="page-11-0"></span>**2.3 CPU**

Centrální procesorová jednotka je výpočetním srdcem programovatelného automatu. Obsahuje procesor, v němž probíhají veškeré operace, operační paměť, komunikační porty PROFINET a PROFIBUS, integrovaný display pro základní ovládání, slot pro paměťovou kartu, atd. [2]

V CPU běží operační systém a uživatelský program nahraný na paměťové kartě (MC). [3] Jednotka také spravuje všechny moduly připojené k ní pomocí *backplane* sběrnice.

Další důležitou funkcí, kterou CPU zajišťuje, je komunikace s okolím PLC, ať už je to uživatelské PC, vzdálené periferie, HMI panel, apod. Tato komunikace probíhá buď skrz sběrnici Profibus, nebo přes průmyslový ethernet, u firmy Siemens zvaný Profinet.

V současné době firma Siemens vyrábí 8 typů procesorových jednotek řady Simatic S7-1500, které se liší technickými parametry, počtem komunikačních portů, velikostí a účelem použití. [2],[3]

V této bakalářské práci byl použit typ CPU 1516-3 PN/DP, který disponuje 1 MB operační pamětí, 5 MB paměti pro vnitřní data, slotem pro MC kartu, jedním portem Profibus a třemi porty Profinet, z nichž dva (na *[obr. 2.3](#page-12-0)* označeny číslem 5) mají společnou IP adresu a "využívají se ke komunikaci na úrovni řízení procesu (např. s frekvenčními měniči nebo s HMI)" [3]. Třetí port (na *[obr. 2.3](#page-12-0)* číslo 4) má svou vlastní adresu a využívá se pro komunikaci s vnějším okolím, podnikovou sítí, popř. zprostředkovává komunikaci pro funkci webového serveru. V případě potřeby je možné doplnit PLC přídavnými komunikačními moduly, jež rozšíří CPU o další rozhraní.

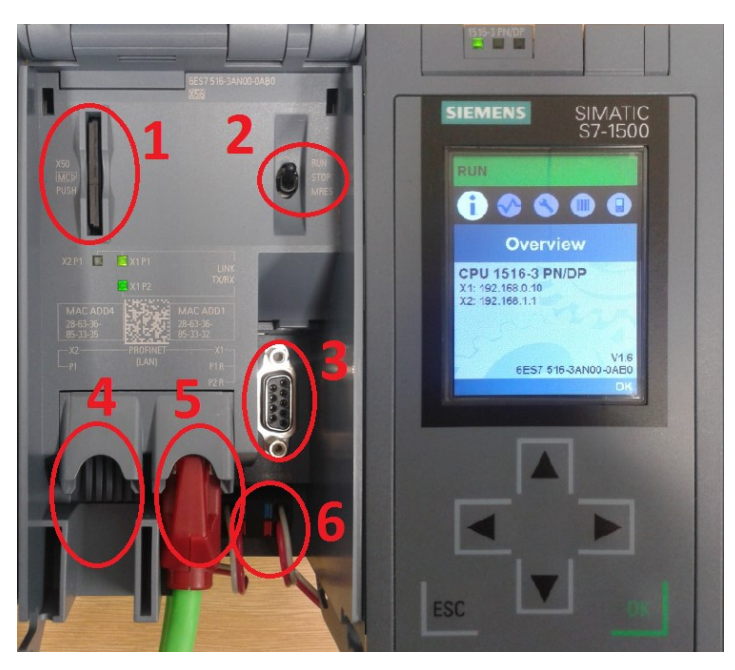

Obr. 2.3 CPU otevřené a zavřené

<span id="page-12-0"></span>Na *[obr. 2.3](#page-12-0)* jsou označeny rozhraní a prvky CPU:

- $\bullet$  1 paměťová karta (MC)
- 2 přepínač RUN/STOP/MRES pro spuštění/zastavení PLC nebo reset paměti
- 3 PROFIBUS
- 4,5 PROFINET
- 6 napájecí svorky

**Profibus** je průmyslová sběrnice vytvořená firmou Siemens, která byla následně přijata za evropskou normu, čímž se stala standardizovanou. Nejčastěji používá komunikační protokoly: [4]

- PROFIBUS DP využití v průmyslové automatizaci, u výrobních linek a CNC strojů. Využívá dva vodiče pro přenos různými rychlostmi. Periferní zařízení mají vlastní napájení. [4]
- PROFIBUS PA využití v procesní automatizaci, kde není kladen důraz na rychlost. Přenos probíhá pouze jednou rychlostí a vodiče se využívají zároveň k napájení periferií. [4]

**Profinet** je standard průmyslového ethernetu, který byl zaveden jako nástavba na běžný "kancelářský" ethernet, s nímž je plně kompatibilní. Navíc je však uzpůsoben náročnému průmyslovému prostředí a je schopen práce s RT (real-time) komunikačním protokolem, který zajišťuje odezvu v rámci 1-10 ms, díky čemuž je vhodný k automatizačním aplikacím a řízení, např. pohonů, atd. [5]

#### <span id="page-13-0"></span>**2.4 Signálové moduly**

Signálové moduly tvoří rozhraní mezi automatem a řízenou technologií a mohou být umístěny jak centralizovaně (přímo u CPU), tak vzdáleně a připojeny pomocí modulů pro distribuované řízení. Moduly se vyrábí v různých variantách co do velikosti, počtu vstupů nebo výstupů, případně vstupního nebo výstupního napětí a vnitřní konstrukce. Nabízí také speciální moduly, které pracují přímo se střídavým napětím 230 V. Kromě standardní šířky 35 mm je k dispozici i užší varianta o šířce 25 mm. [2] V této sestavě byly použity následující moduly:

**Výstupní analogový modul** (AQ) má 4 výstupy s 16-bitovým rozlišením včetně znaménka. Modul je schopen dávat napěťový nebo proudový výstup. [2]

**Vstupní analogový modul** (AI) má 8 vstupů s rozlišením 16 bitů včetně znaménka a umožňuje měření napětí, proudu, odporu a měření teploty pomocí termočlánků a odporových teploměrů (thermocouple). Zároveň umožňuje nastavení rozsahu měřených veličin. [2]

**Výstupní digitální modul** (DQ) je 32-výstupový - tranzistorové konstrukce s hodnotou maximálního výstupního napětí 24 V a maximálním proudem 0,5 A. [2]

**Vstupní digitální modul** (DI) má 32 vstupů, které sledují vstupující napětí a dávají procesoru informaci pouze ve formě 1 nebo 0. Hodnota 0 má rozmezí od -30 V do 5 V, zatímco za hodnotu 1 považuje modul napětí mezi 11 V až 30 V. [2],[3]

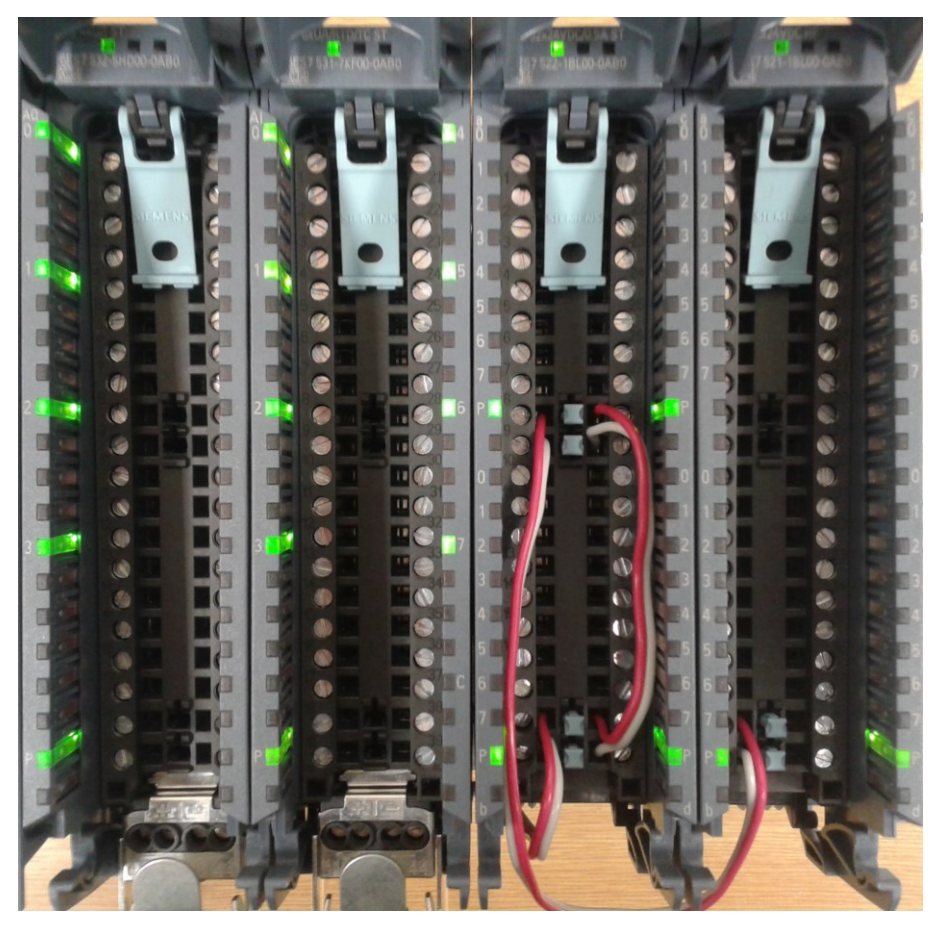

Obr. 2.4 Vstupně-výstupní moduly (otevřené)

<span id="page-14-0"></span>Sestava použitého PLC byla pro potřeby této práce a následujícího využití propojena vodiči ze signálových modulů na dva 37 pinové CANON konektory. Přestože nový výukový panel obsahuje pouze 16 DI vstupů a 16 DQ výstupů, na výstupních konektorech je jich napojeno více, aby bylo možné PLC využít i k ovládání dalších, starších výukových úloh. Dokumentace k rozložení jednotlivých pinů je uvedena v *příloze A*.

## <span id="page-15-0"></span>**3 Popis dotykového HMI panelu Simatic TP700 Comfort**

Vizualizace se v dnešní době stává samostatným odvětvím a problematikou v průmyslovém řízení technologií a procesů. Jednou z možností monitorování a ovládání programu, běžícího v PLC je tzv. HMI panel.

Řadu operátorských panelů Comfort od firmy Siemens můžeme rozdělit na dvě hlavní skupiny: panely ovládané zabudovanou klávesnicí (s označením KP před číslem) a panely s dotykovou obrazovkou (označení TP). Číslo za touto značkou nám dává informaci o úhlopříčce displeje, která je rovna první číslici za písmenným označením typu. [2]

V procesoru panelu běží operační systém Windows CE Desktop, jež umožňuje nahrát a spustit v panelu HMI aplikaci vytvořenou v prostředí WinCC.

#### <span id="page-15-1"></span>**3.1 Technické specifikace použitého panelu**

Panel použitý pro tuto práci (na *[obr. 3.1](#page-16-1)*) nese označení TP700, což značí panel s dotykovou obrazovkou o úhlopříčce 7 palců, která je založena na technologii Thin-filmtransistor (TFT), dokáže zobrazit až 16 milionů barev a disponuje širokoúhlým rozlišením 800x480 pixelů. [2]

Z technických parametrů lze uvést ještě 12 MB uživatelské paměti, případně zvýšenou ochranu pro provoz panelu i v náročném prostření průmyslových hal. Ze přední strany výrobce deklaruje stupeň ochrany před pevnými částicemi a kapalinou IP 65, ze zadní strany pak IP 20. Displej je určen k namontování na stěnu, nejlépe zabudování do nástěnného panelu. Pro tento účel má přední strana rozšířený okraj, na jehož zadní straně najdeme gumové těsnění proti přístupu kapalin, vlhkosti a prachu k zadní straně panelu, kde jsou větrací otvory a tím snižující riziko poškození. [2]

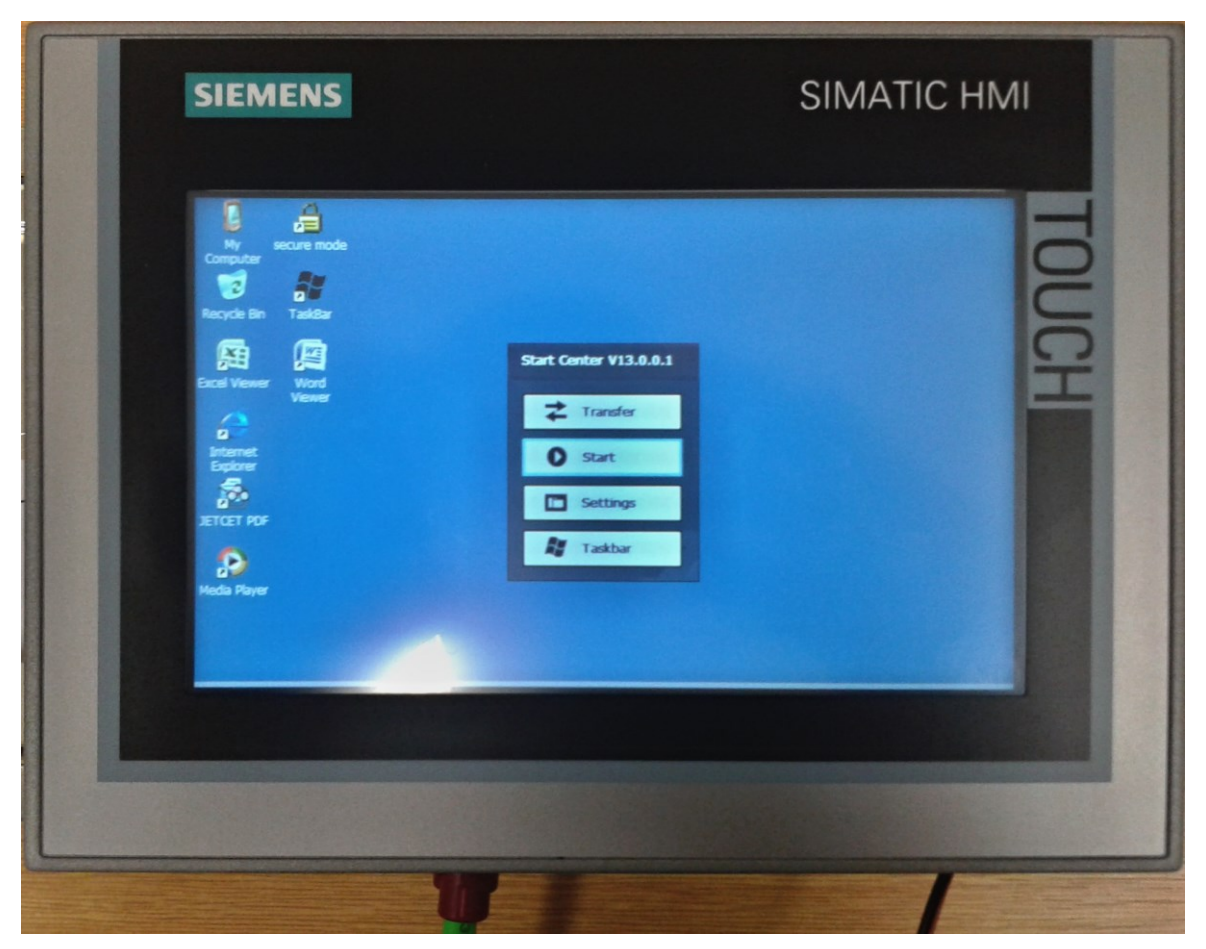

Obr. 3.1 Obrazovka HMI panelu

## <span id="page-16-1"></span><span id="page-16-0"></span>**3.2 Rozhraní panelu**

Použitý dotykový panel má na spodní straně oblast, kde je umístěno několik rozhraní, určených k propojení panelu s PLC, PC, popř. s dalšími periferiemi. Na *[obr. 3.2](#page-17-1)* je vidět rozmístění a popis jednotlivých konektorů přímo od výrobce.

- 1 Port pro připojení napájení. To se přivádí dvěma vodiči ze zdroje 24 V (od PLC). Použití nízkého napájecího napětí 24 V zvyšuje bezpečnost použití v prostředí se zvýšenou vlhkostí. Vodiče se upevní do odpojitelné svorkovnice, která se zasune do konektoru.
- 2 Zemnící svorka pro připojení k uzemnění.
- 3 Konektor PROFIBUS pro připojení k sériové sběrnici.
- 4 Dva standardní USB porty k připojení PC nebo periferií (klávesnice, tiskárna, myš, atd.).
- 5 Dva propojené konektory PROFINET (se stejnou IP adresou).
- 6 Audio vstupní a výstupní konektor Jack 3,5 mm.
- 7 Konektor USB mini.

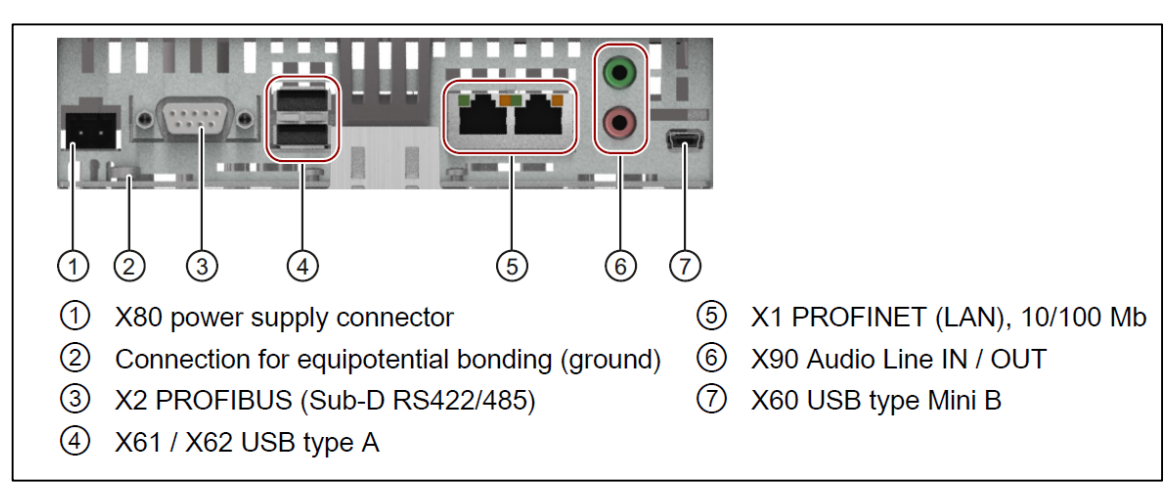

Obr. 3.2 Rozhraní panelu TP700 Comfort [6]

## <span id="page-17-1"></span><span id="page-17-0"></span>**3.3 Propojení panelu s PLC a PC**

HMI panel je možné propojit s PLC jak přes PROFINET, tak přes PROFIBUS. Stejné možnosti jsou i pro připojení k PC, k čemuž navíc přibývá i možnost připojení přes USB. Při samotném běhu, po vytvoření a uploadování uživatelské aplikace, již není potřeba mít PC připojeno.

Pro účely této práce bylo PLC propojeno s HMI panelem a PC pomocí PROFINET sítě. V průběhu vytváření byly použity 2 způsoby propojení – přímé a přes router.

1 Ze síťové karty počítače jsme dodávaným kabelem propojili PC s PROFINET konektorem na vstupu X1 procesorové jednotky PLC (viz *[obr. 2.3](#page-12-0)*). Vstup X1 má dva propojené konektory se stejnou IP adresou, tudíž jsme druhým kabelem propojili druhý konektor vstupu X1 s jedním z konektorů PROFINET vstupu na spodní straně HMI panelu. Tímto zapojením jsme dosáhli propojení daných tří zařízení tak, že je možné komunikovat mezi PC a PLC, PC a HMI panelem a zároveň může probíhat komunikace mezi PLC a HMI v průběhu spuštěného uživatelského programu a vizualizace. Tak můžeme na HMI panelu vizualizovat probíhající proces a ten dotykově ovládat. Ke komunikaci je nutné nastavit správně IP adresy všech tří zařízení následujícím způsobem:

a) v PC: *Ovládací panely - Centrum síťových připojení a sdílení – Změnit nastavení adaptéru – Připojení k místní síti – Vlastnosti – Protokol IP verze 4 (TPC/IPv4) - Vlastnosti*

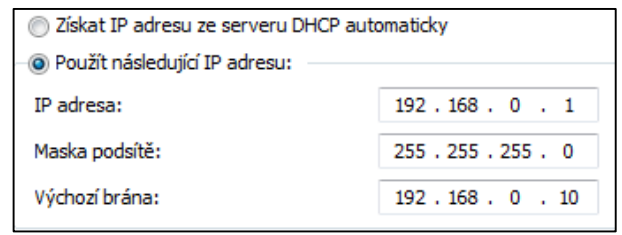

Obr. 3.3 Nastavení IP adresy v PC

b) v PLC přes servisní panel na CPU: *Settings – Addresses – X1*

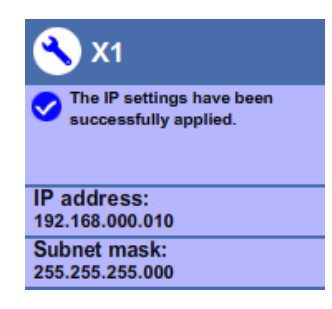

Obr. 3.4 Nastavení IP adresy v PLC

c) v HMI: *Control Panel – Network&Dial-Up Connections – PN\_X1*

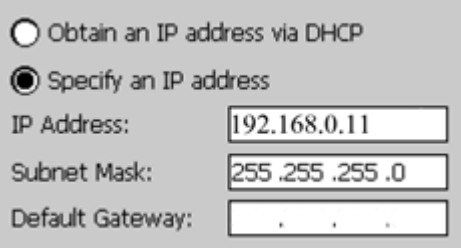

Obr. 3.5 Nastavení IP adresy v HMI

2 Pomocí routeru zapojíme trojici zařízení tak, že do něj vedeme kabel z PC, ze vstupu X1 PLC automatu a z HMI panelu. Nastavení se liší pouze v tom, že u počítače nastavíme IP adresu *výchozí brány (default gateway)* na adresu routeru (např. 192.168.0.100).

Uvedené použité IP adresy jsou pouze orientační, konkrétní hodnoty stanoví správce sítě nebo laboratoře.

## <span id="page-19-0"></span>**4 Popis programu TIA Portal V13**

TIA Portal (Totally Integrated Automation) je programovací prostředí určené k tvorbě uživatelských programů pro zařízení firmy Siemens. Program v sobě zahrnuje několik vývojových prostředí pro různá zařízení – PLC, HMI panely, řízení pohonů, atd. – této firmy, která dříve fungovala jako samostatné programy. Pro tuto práci byly využity dvě z nich: Programovací jazyky SIMATIC STEP 7 (k programování PLC) a SIMATIC WinCC (k tvorbě vizualizačního programu pro HMI. [7]

Při instalaci je nutné nejprve nainstalovat TIA Portal s integrovaným STEP 7 a následně doinstalovat WinCC a podpůrné knihovny s množstvím grafický prvků pro vizualizaci, jelikož jsou jednotlivé prvky TIA Portalu distribuovány samostatně, stejně jako jsou zvlášť licencovány.

Při otevření programu se nejprve zobrazí obrazovka nazvaná jako "Portal view", která poskytuje možnost využití průvodce nastavením a vytvořením projektu, hardwarovou konfigurací, nastavením sítě a vytvořením základní vizualizace.

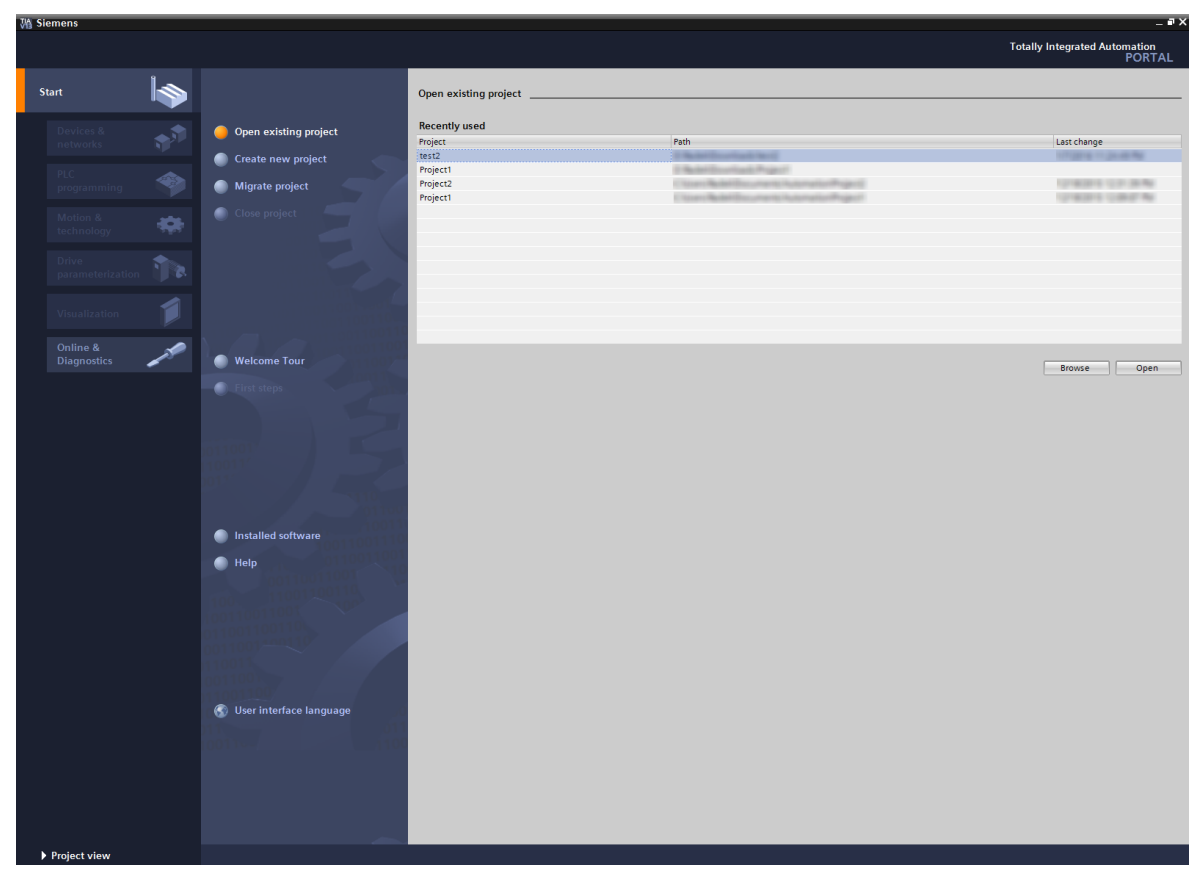

Obr. 4.1 TIA Portal v13 – Portal view

## <span id="page-20-0"></span>**4.1 SIMATIC STEP 7**

Dříve samostatné prostředí STEP 7, dnes již jako součást TIA Portalu, je určené k vytváření uživatelských programů a konfiguraci PLC Siemens SIMATIC.

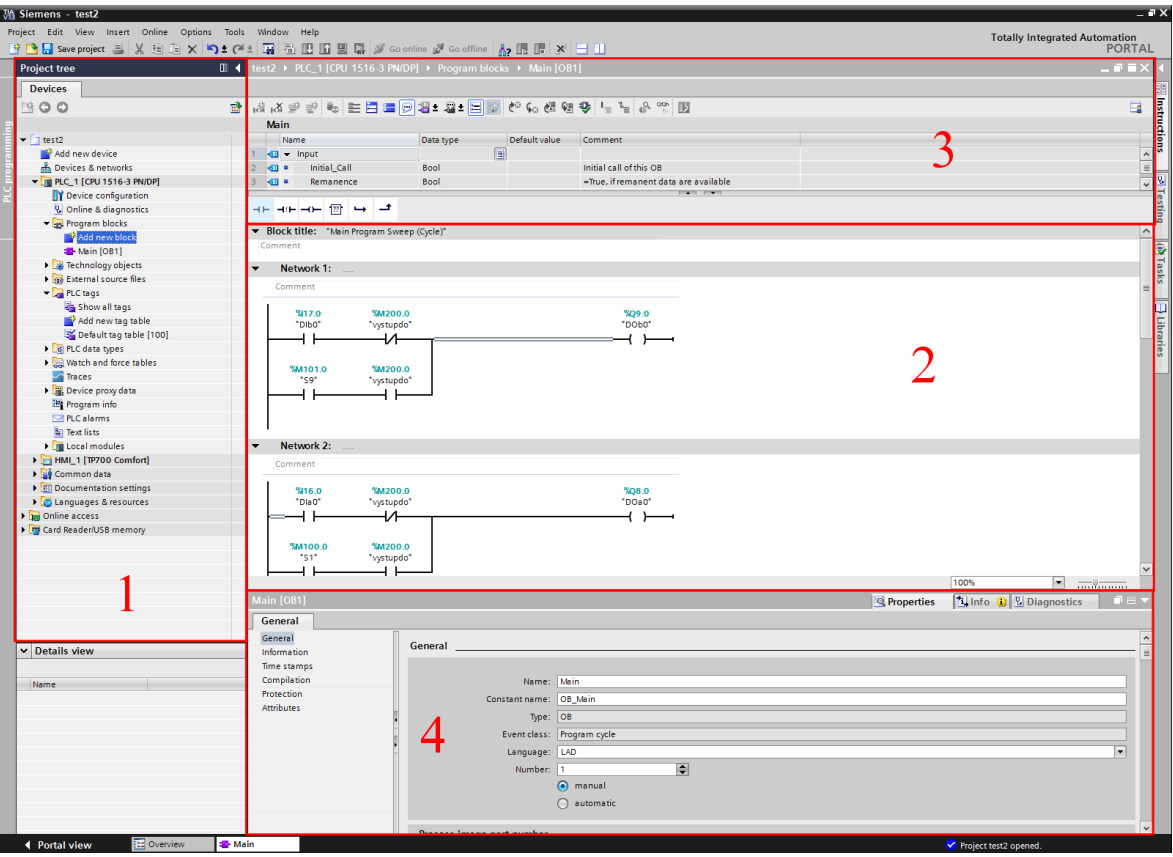

Obr. 4.2 Hlavní obrazovka STEP 7

<span id="page-20-1"></span>Prostředí STEP 7 je plně integrováno do TIA Portalu, takže rozložení hlavních ovládacích prvků je společné o pro ostatní programové moduly. K těmhle částem patří například lišta hlavních nabídek, mezi které patří i tlačítka pro kompilaci a upload programu, pro spuštění simulace a softwarové ovládání běhu programu v automatu – RUN/STOP, viz *[obr. 4.3](#page-21-0)*. Dále potom je součástí společného okna hlavní strom projektu a okno pro nastavování parametrů (na *[obr. 4.2](#page-20-1)* označeny číslem 1 a 4). Strom nám umožňuje prohlížet a vytvářet strukturu projektu a obsahuje odkazy na jednotlivá okna, jak pro nastavení hardwarové konfigurace, tvorbu programu, tak pro definování proměnných (tagů) nebo vytváření nových funkcí. Navíc poskytuje plynulý přechod do ostatních programovacích prostředí (např. WinCC), díky vzájemnému propojení v rámci TIA Portalu.

Mezi specifické části okna potom můžeme zařadit hlavní okno programu a nabídky pro jeho tvorbu (na *[obr. 4.2](#page-20-1)* označeny čísly 2 a 3). Zde vidíme jednotlivé sítě tvořeného programového cyklu.

B ID In 2 R S Go online M Go offline A, ID

Obr. 4.3 Lišta ovládacích tlačítek

<span id="page-21-0"></span>Na *[obr. 4.3](#page-21-0)* je detail lišty s tlačítky pro ovládání uživatelského programu v PLC – jeho nahrání do automatu, sledování, atd. Zleva:

- Compile zkompiluje program a připraví na nahrání do PLC
- Download to device nahraje program z počítače do PLC
- Upload from device načte program z PLC do počítače
- Start simulation spustí simulaci otevřeného programu v softwaru PLCSIM
- Start Runtime on the PC spustí runtime v počítači
- Go online připojí se k PLC a sleduje jeho stav
- Go offline odpojí se od PLC
- Accessible devices zobrazí dostupná zařízení
- Start CPU spustí běh programu v PLC (pokud je hardwarově povoleno)
- Stop CPU zastaví běh programu v PLC (pouze softwarově)

Pro tvorbu základní struktury programového cyklu nabízí prostředí STEP 7 čtyři, často v automatizaci používané, programovací jazyky, které jsou zároveň definovány normou IEC 61131-3. Každý programátor si tak může zvolit takový způsob zadávání kódu, na jaký je zvyklý, nebo takový, který se pro účel daného programu hodí nejlépe. I přesto, že jsou jednotlivé jazyky normovány, tak spolu nejsou všechny kompatibilní, proto je nutné zvolit si jazyk ještě před započetím tvorby kódu. Později už nemusí mít programátor možnost jazyk změnit, aniž by poškodil program, nebo jej musel tvořit znovu.

 **LAD** – Ladder Diagram (žebříkový, liniový diagram nebo taky někdy jazyk kontaktních schémat) je grafický programovací jazyk vycházející z principu reléové logiky. Smyslem tohoto jazyka je vložení prvků kontaktního typu (sepnutý/rozepnutý kontakt, cívka, negovaná cívka) a bloků funkcí do programových sítí a jejich umístění na příčnou spojnici levé a pravé napájecí sběrnice. Tento jazyk je vhodný pro kratší programy s velkým množstvím logických operací a bude také použit pro tuto práci. [8],[9]

- **FBD** Function Block Diagram (diagram funkčních bloků) představuje další z grafických jazyků, určených převážně pro logické operace a zpracování vstupních a výstupních signálů. Jazyk využívá logiky zapojení elektronických schémat, avšak postup operací je ve smyslu řádkových programových sítí, podobně jako u LAD. [8],[9]
- **STL** Statement list (posloupnost instrukcí) je u firmy Siemens obdoba jazyka "Instruction List". Jedná se o nejzákladnější zápis programu, podobný programování v asembleru. Uživatel zadává instrukce pomocí jednoduchých základních instrukcí a operací, kdy pracuje přímo s registry, tudíž odpadá mnoho prvků, které obsahují vyšší jazyky, což vede ke zrychlení programu při jeho malé velikosti. Jazyk je určen především zkušeným programátorům k tvorbě krátkých, vysoce optimalizovaných částí kódu. [8],[9]
- **SCL** Structured Control Language (strukturovaný ovládací jazyk) je opět Siemens varianta typu "Structured text". Tento způsob programování se řadí mezi vyšší jazyky a vychází jazyka Pascal a C. Svou uživatelskou pokročilostí vyhovuje nejvíce klasickým programátorům a své uplatnění nachází při definování a programování funkčních bloků, pro následné použití v LAD nebo FBD. Umožňuje, na rozdíl od logických jazyků, pohodlnější práci s texty a řetězci. [8],[9]

#### <span id="page-22-0"></span>**4.2 SIMATIC WinCC**

Software WinCC pro vytváření a správu vizualizačních programů pro HMI panely je již stejně jako STEP 7 integrovaný do TIA Portalu a v podstatě tvoří pouze nádstavu samotnému STEP 7. Sjednocené prostředí dovoluje paralelní programování jak PLC, tak HMI a tím zjednodušuje odlaďování programu a příslušné vizualizace.

Na *[obr. 4.4](#page-23-0)* je patrné, že WinCC sdílí, díky integraci do TIA Portalu, mnoho prvků, jako je strom programu, panel parametrů a lišta nabídek, se STEP 7. Ovládací tlačítka z hlavní lišty, popsané u *[obr. 4.3](#page-21-0)* fungují pro vizualizaci stejně jako pro PLC program. Tzn., že jimi můžeme nahrát vizualizaci do HMI panelu, simulovat ji, pokud máme příslušný simulační program, popř. ji můžeme sledovat v online režimu, atd.

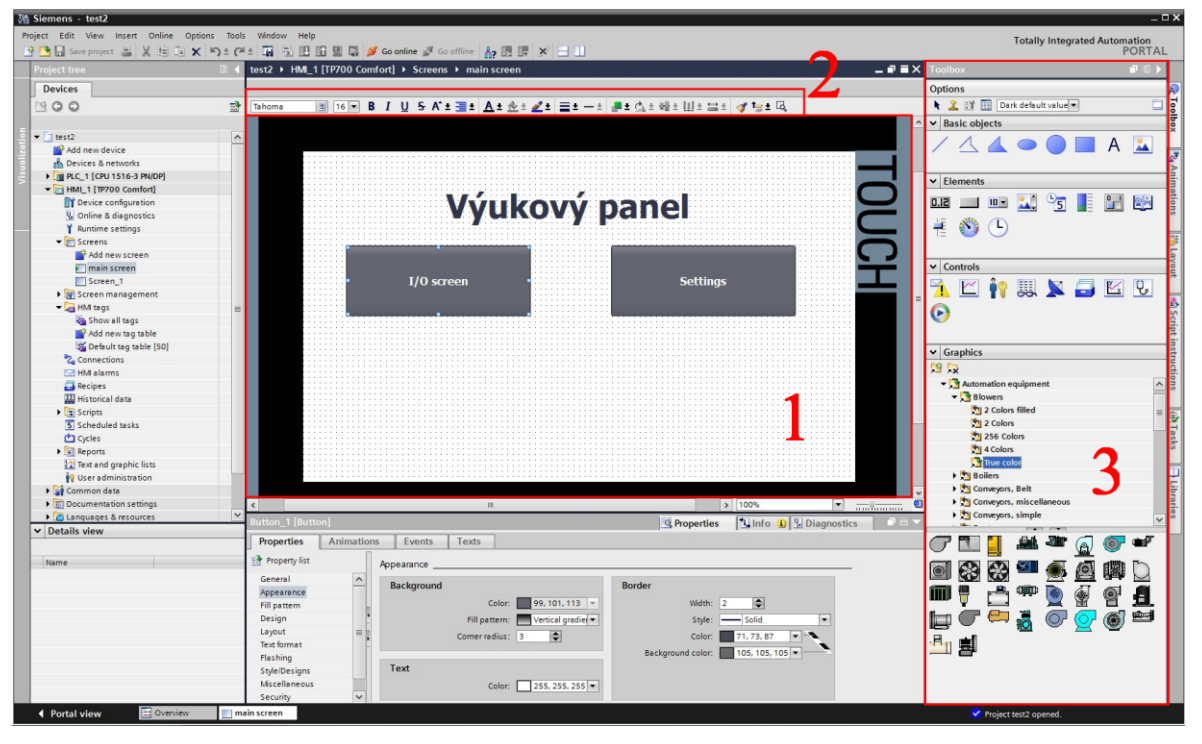

Obr. 4.4 Hlavní obrazovka WinCC

<span id="page-23-0"></span>Specifické jsou pro WinCC panely, označené na *[obr. 4.4](#page-23-0)* čísly 1, 2 a 3. Oblast 1 zobrazuje navrženou vizualizaci tak, jak bude vypadat na HMI panelu. V oblasti 2 máme základní funkce pro práci s vloženými prvky – zarovnání objektů, úpravy textu, rozložení objektů, symetrie, atd. V poli 3 potom máme galerii objektů, které můžeme vkládat do návrhu. Ty můžou být buď základními geometrickými tvary, ovládacími prvky, prvky pro správu a diagnostiku, nebo obrázky různých průmyslových zařízení a procesů. Všechny tyto prvky je možné nastavovat v poli parametrů a přiřazovat jim různé funkce, animace a jiné interaktivní možnosti.

## <span id="page-24-0"></span>**5 Popis výukového laboratorního panelu**

Výukový panel, použitý v této práci, byl vytvořen na Katedře automatizační techniky a řízení VŠB-TU Ostrava jako hardwarová podpora pro výuku PLC automatů. Smyslem toho panelu je poskytovat reálné vstupy a výstupy, ať už digitální nebo analogové, a dávat tak možnost prakticky vyzkoušet vytvořený uživatelský program.

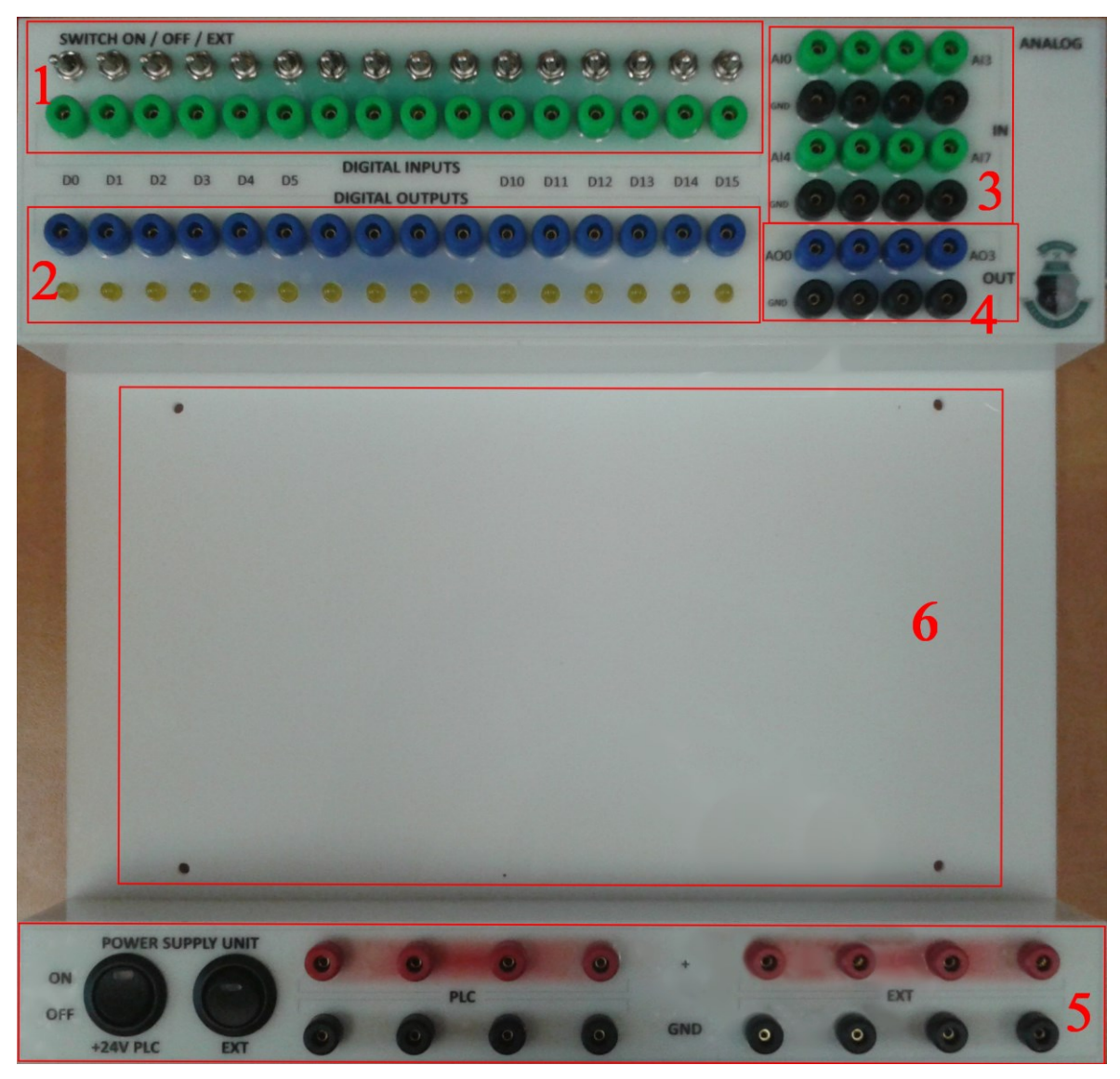

Obr. 5.1 Výukový panel

<span id="page-24-1"></span>Na *[obr. 5.1](#page-24-1)* jsou označeny hlavní části samotného panelu. Ten je připojen k PLC přes redukci, která shromažďuje jednotlivé vstupy a výstupy z modulů automatu do dvou 37 pinových plochých konektorů a pomocí příslušných spojovacích kabelů přenáší signály do identických konektorů na panelu (z boku), které jsou odpovídajícím způsobem připojeny k jednotlivým zdířkám a prvků.

V oblasti č. 1 jsou digitální vstupy, realizované 3-polohovými přepínači, které mají stavy buď vypnuto (uprostřed), zapnuto (nahoru) nebo umožňují brát vstup externě ze zdířky pod přepínačem (dolů).

V oblasti č. 2 je 16 digitálních výstupů, jejichž stav je indikován LED diodou pod zdířkou.

V oblastech 3 a 4 je 8 analogových vstupů a 4 výstupy, které však na samotném panelu nejsou nijak realizovány a slouží pouze k připojení externích prvků.

Oblast č. 5 je napájecí rozvod určený k napájení panelu i jednotlivých úloh. V levé části jsou 2 vypínače, které slouží k zapnutí/vypnutí přívodu napájecího napětí 24V z PLC nebo z externího zdroje, pomocí napájecího konektoru na boku panelu.

Oblast č. 6 je volný prostor pro vložení modelu výukové úlohy obsahující další prvky a zařízení. Deska s úlohou se vloží do prostoru tak, aby nožičky na desce zapadly do děr v panelu, a následně se podle potřeby propojí vodiči se zdířkami panelu.

#### <span id="page-25-0"></span>**5.1 První úloha – servomotor, ventilátor, potenciometr**

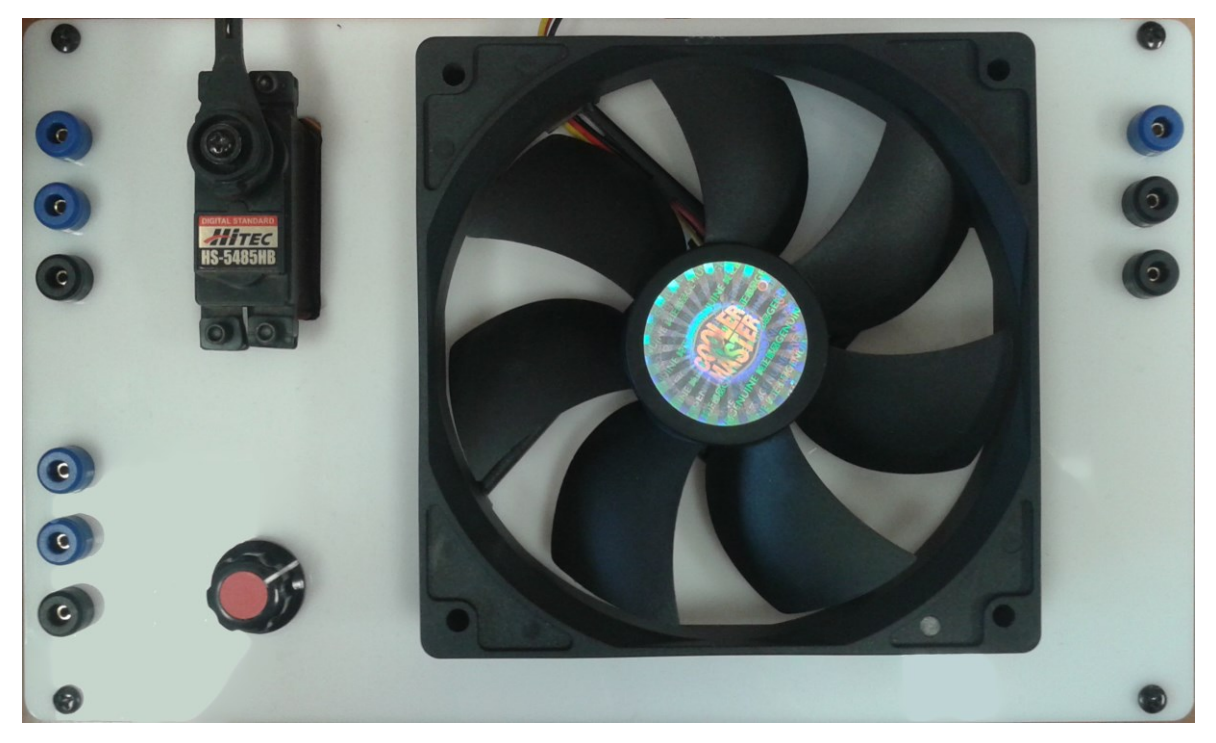

Obr. 5.2 První modul s úlohou

<span id="page-25-1"></span>Na *[obr. 5.2](#page-25-1)* je zobrazen první panel s výukovou úlohou, který se dá umístit do hlavního výukového panelu a propojit vodiči se vstupy a výstupy, vedoucími do PLC. První úloha se skládá ze tří prvků – servomotoru, potenciometru a ventilátoru.

Vlevo nahoře je umístěn digitální modelářský servomotor HITEC HS-5485HB standardní velikosti s kuličkovým ložiskem pro napájecí napětí 4,8 V až 6 V. V tomto rozmezí napájecího napětí je servomotor schopen vyvinout maximální tah 5,2–6,4 kg/cm. Vedle něj jsou umístěny 3 zdířky pro jeho napájení a ovládací signál. [10]

Vlevo dole je potenciometr se svými 3-mi vstupy, který slouží k dané úloze jako prvek, pomocí něhož můžeme generovat analogové proměnné napětí, které můžeme číst analogovými vstupy PLC a dále zpracovávat.

Třetím prvkem na panelu je ventilátor, napájený 12 V, který má taktéž tři vývody, z čehož dva jsou pro napájení a jeden slouží jako výstup pro měření otáček, resp. pulzů, ze kterých můžeme otáčky počítat.

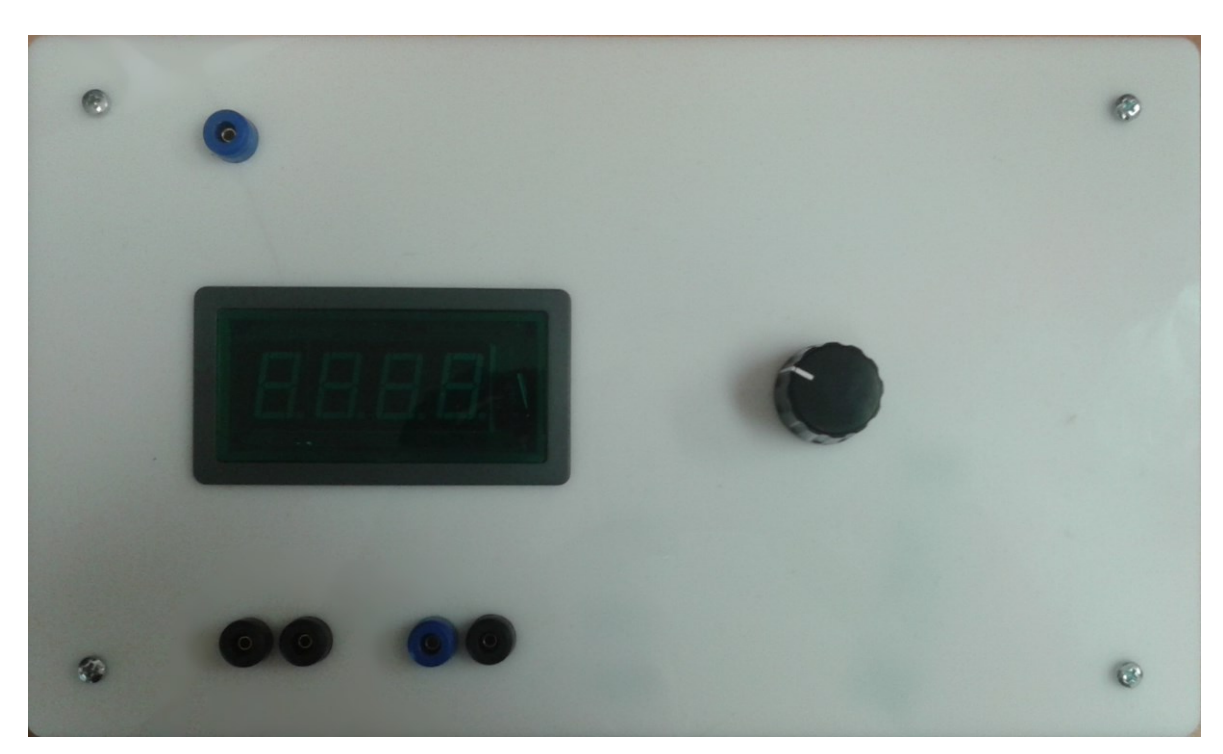

#### <span id="page-26-0"></span>**5.2 Druhá úloha – digitální zobrazovač, potenciometr**

Obr. 5.3 Druhý modul s úlohou

Druhý modul pro výukový panel obsahuje dva prvky:

Potenciometr, který může funguje jako zdroj analogového signálu.

Zobrazovač funguje jako digitální voltmetr, který zobrazuje vstupní napětí do 20 V (maximálně 19,99) jako číslo se dvěma desetinnými místy.

## <span id="page-27-0"></span>**6 Návrh výukových úloh**

Pro praktický popis tvorby vizualizace a následné výukové účely bylo navrženo 5 obrazovek pro ovládání a zobrazení různých možností práce se dvěma výše popsanými moduly pro výukový panel.

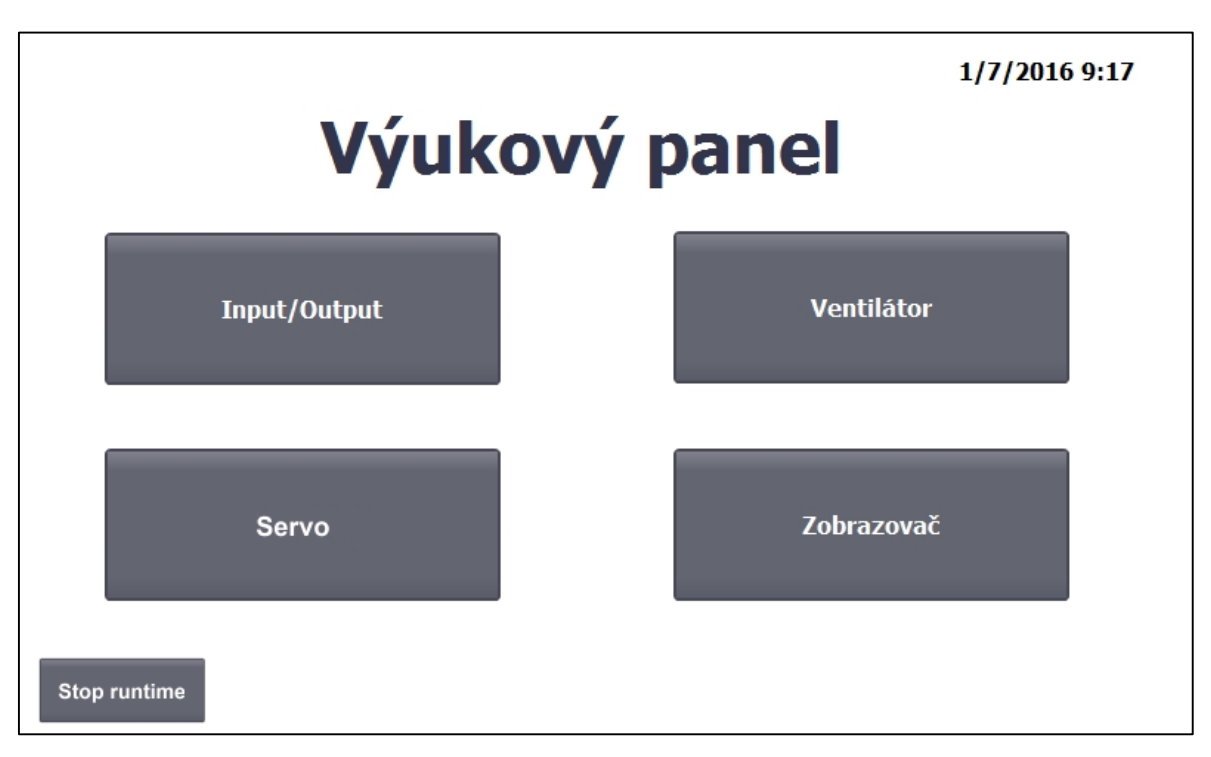

Obr. 6.1 Hlavní obrazovka (Main screen)

<span id="page-27-1"></span>Po nahrání vizualizace programu do HMI panelu se zobrazí hlavní obrazovka (Main screen - *[obr. 6.1](#page-27-1)*). Ta obsahuje 4 tlačítka pro přesun na další obrazovky, které už vizualizují jednotlivé úlohy. Každá z další obrazovek potom obsahuje tlačítko pro návrat na hlavní stránku. Dále potom je zde zobrazeno datum a čas a v levém dolním rohu je tlačítko pro ukončení uživatelského programu a návrat na plochu operačního systému panelu.

Další obrazovka (na *[obr. 6.2](#page-28-0)*) je označena jako *Input/Output* a zahrnuje vizualizaci 16 digitálních vstupů a 16 digitálních výstupů výukového panelu. V horní části je tlačítko pro přechod na hlavní stránku a posuvný přepínač, který slouží ke zvolení, odkud bude PLC brát vstupní signál – jestli z fyzických přepínačů, nebo z vizualizace. Níže je 16 ON/OFF přepínačů pro zapnutí a vypnutí digitálních vstupů. Jejich stav indikuje vizualizovaná červená LED dioda nad přepínačem. V dolní části je 16 digitálních výstupů, které zobrazují žluté výstupní LED diody, které jsou i fyzicky přítomné na panelu a vždy budou aktivní zároveň.

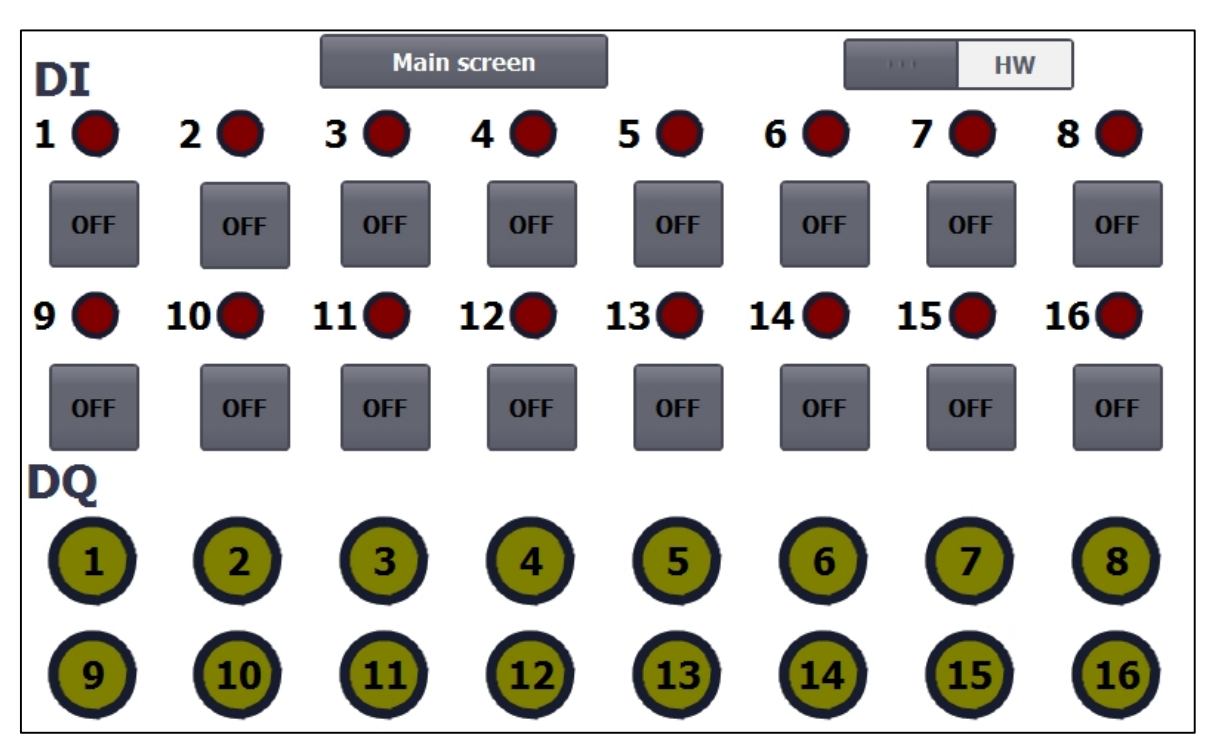

Obr. 6.2 Obrazovka Input/Output

<span id="page-28-0"></span>Následující obrazovka (na *[obr. 6.3](#page-28-1)*) využívá ventilátor na prvním modulu. V horní části jsou opět tlačítka pro návrat na hlavní obrazovku a HW/SW přepínač vstupů. Níže je potom možnost nastavit jeden z digitálních vstup na samostatné tlačítko (nebo brát vstup z I/O obrazovky) pro zapnutí a vypnutí ventilátoru.

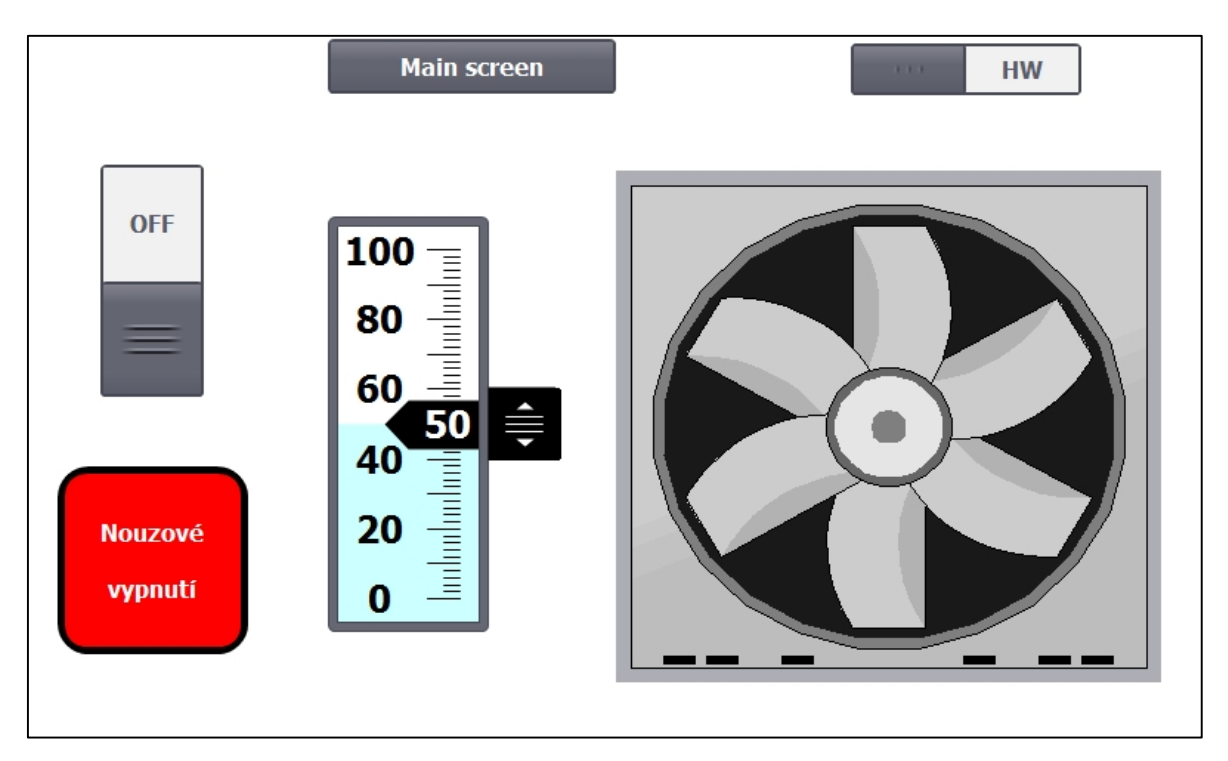

<span id="page-28-1"></span>Obr. 6.3 Obrazovka s ventilátorem

Obrazovka dále obsahuje posuvník, kterým se dá nastavit rychlost otáček od 0% do 100%. V programu je potřeba ošetřit mezní stavy ventilátoru, aby bylo zajištěno minimální napětí pro roztočení. Poslední tlačítko vlevo dole slouží k okamžitému nouzovému vypnutí ventilátoru. Toto tlačítko ignoruje přepínač HW/SW a vypne ventilátor za všech okolností. Obrázek ventilátoru bude při zapnutém vypínači přecházet jako animace mezi dvěma stavy a zobrazovat tak činnost ventilátoru.

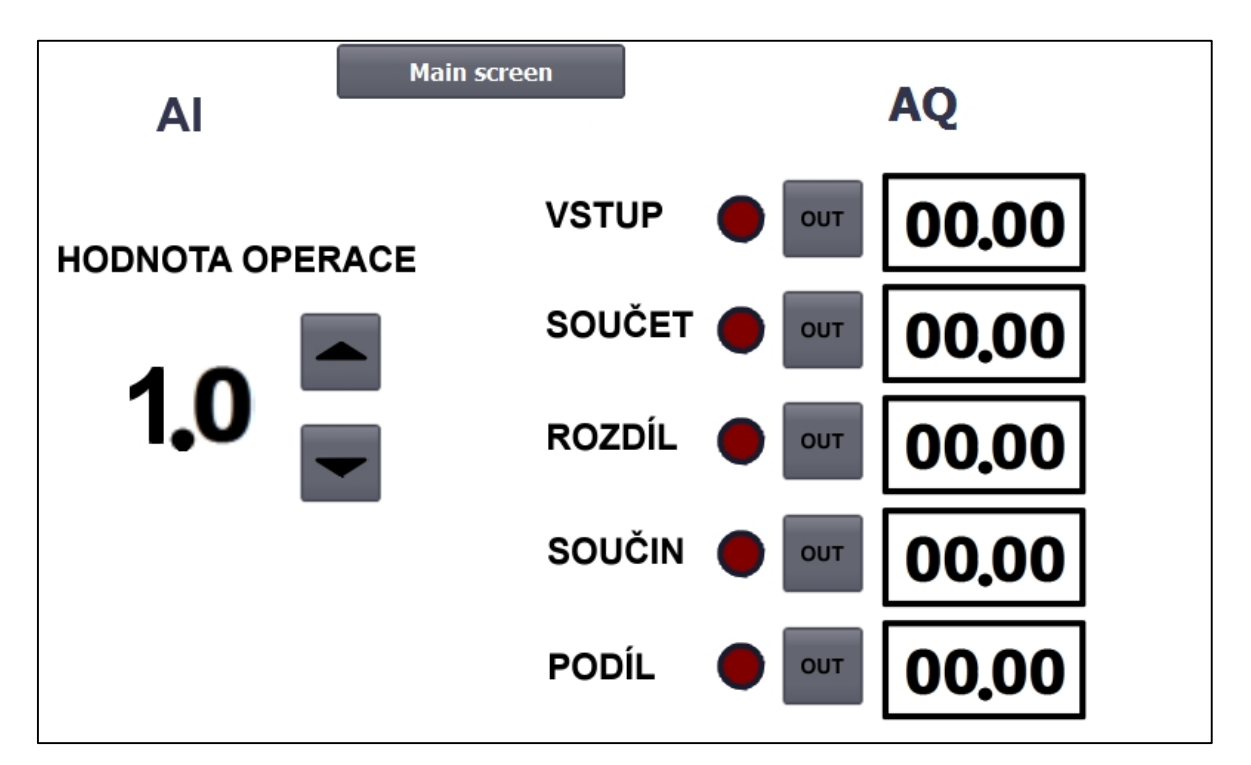

Obr. 6.4 Obrazovka se zobrazovačem

<span id="page-29-0"></span>Čtvrtá obrazovka (*[obr. 6.4](#page-29-0)*) znázorňuje úlohu matematických operací s využitím druhého modulu, na kterém je potenciometr a digitální zobrazovač. Potenciometr zde funguje jako vstup, jehož napětí je převedeno AI modulem do PLC, kde se s ním za pomocí ovládání skrze vizualizaci provádí matematické operace, jejichž výstup se zobrazuje buď na HMI panelu, nebo je možné daný výstup zobrazit i přes AQ modul na skutečném zobrazovači na panelu. K tomu slouží tlačítka "OUT" vedle jednotlivých výstupů. Tyto výstupy zobrazují 5 stavů – vstupní neupravený signál, součet se zvolenou hodnotou, rozdíl, součin a podíl. Hodnota, kterou se signál upravuje, se volí pomocí tlačítek na levé straně obrazovky. Vzhledem k možnostem výstupu je možné tuto hodnotu zvolit v rozmezí 0,5-2. Indikační dioda u výstupního tlačítka zobrazuje, který signál je momentálně přiváděn na reálný výstup.

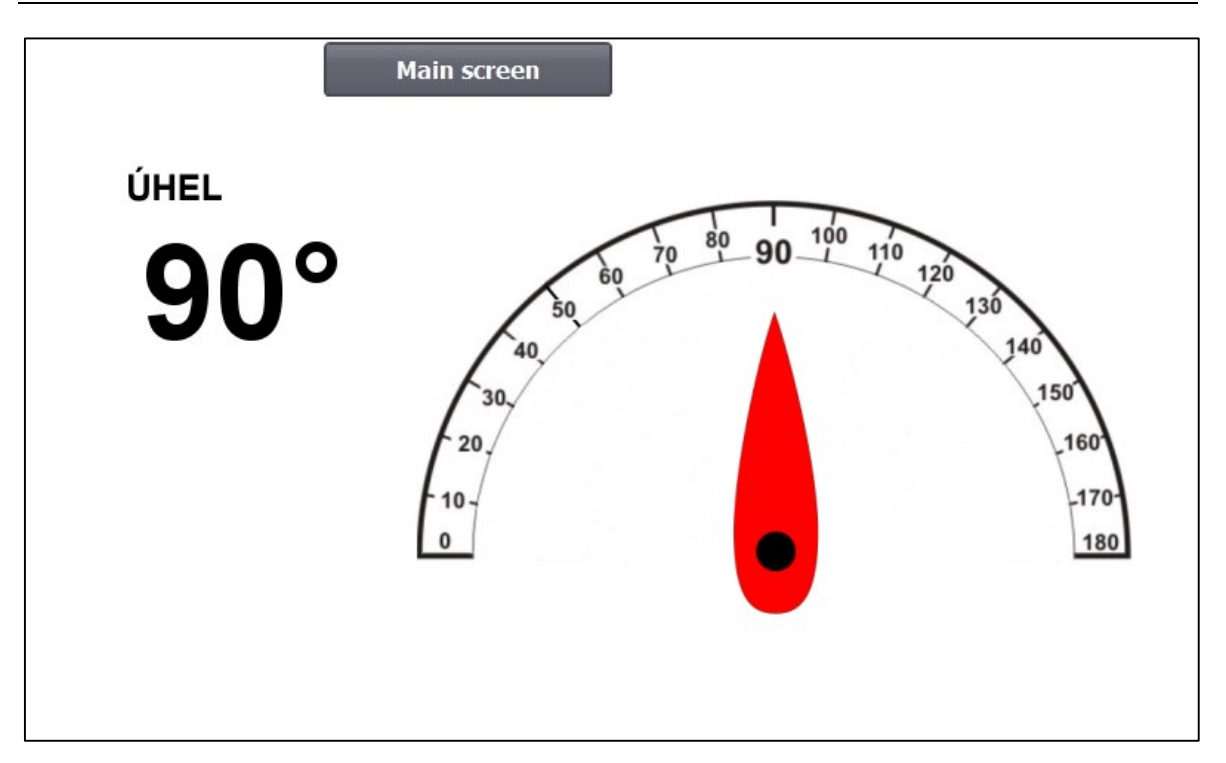

Obr. 6.5 Obrazovka se servomotorem

<span id="page-30-0"></span>Poslední obrazovka je pro úlohu s modelářským servomotorem (*[obr. 6.5](#page-30-0)*), kde je možné pomocí potenciometru na modulu ovládat polohu jeho ramene v rozmezí 180°. Aktuální úhel se zobrazuje v levé části obrazovky a na pravé straně je zobrazena stupnice se symbolizovaným ramenem, které vizualizuje pohyb ramene servomotoru a ukazuje graficky aktuální polohu.

#### <span id="page-31-0"></span>**7 Tvorba programu pro PLC a pomocného hardwaru**

Před tvorbou samotné vizualizace bylo potřeba vytvořit program pro PLC automat, který ovládá skrze fyzické vstupy a výstupy výukový panel, na který jsou napojeny jednotlivé úlohy. Na proměnné (tagy) tohoto programu jsou následně navázány tagy HMI panelu, které tak propojují programy obou zařízení. V průběhu tvorby programu bylo nutné provést drobné úpravy samotných úloh a vytvořit několik podpůrných obvodů, sloužících k ovládání úloh a k nahrazení funkce chybějících modulů PLC, jako např. modulu pro řízení servomotoru.

#### <span id="page-31-1"></span>**7.1 Tvorba pomocného hardwaru**

Vzhledem k faktu, že v laboratoři není k dispozici modul pro řízení servomotoru, jelikož je tento modul drahý a v laboratorních podmínkách nevyužitelný, protože je primárně určen k řízení větších servopohonů, než je modelářský servomotor, který obsahuje jedna z výukových úloh. Samotné PLC řady Simatic S7-1500 neobsahuje výstupy, které by zahrnovaly ve svých funkcích PWM řízení (pulzně šířková modulace), což je diskrétní způsob řízení výstupního signálu změnou střídy mezi maximální a minimální hodnotou.

Použitý servomotor vyžaduje k řízení jeho polohy napájení 4,8 V až 6 V a PWM signál o velikosti 5 V, s periodou 20 ms a délkou kladného pulzu 750 μs až 2250 μs pro plný rozsah přibližně 140° natočení jeho ramene. Ve střední poloze je potom rameno při pulzu o délce 1500 μs. Bylo vyzkoušeno řízení servomotoru nahrazením PWM funkce kombinací dvou časovačů v programu PLC, které by střídavě tvořily pulzy s hodnotou *HIGH a LOW*. Toto řešení se ukázalo nevhodným, jelikož PLC automat je schopný na digitální výstup zapisovat pouze signály o minimální délce 1 ms a to ještě s nevalnou přesností a pouze o hodnotě 0 nebo 24 V.

K řízení bylo tedy nutné vytvořit řídící obvod s vlastním, rychlejším mikrokontrolérem, který by dokázal tak krátké časové pulzy vygenerovat. K tomuto účelu byla použita vývojová deska **Arduino Nano**, která přijímá analogový napěťový signál z AQ modulu PLC a za pomoci jednoduchého algoritmu ho transformuje na PWM signál pro servomotor, popř. pro řízení otáček ventilátoru. Pro tuto desku byl vytvořen plošný spoj s dalšími komponenty, jako je napájecí obvod pro transformaci síťového napětí 230 V AC na 12, 8 a 5 V za pomoci spínaného zdroje a dvou napěťových stabilizátorů, filtry vstupních a výstupních signálů, děliče napětí, spínací tranzistor, atd.

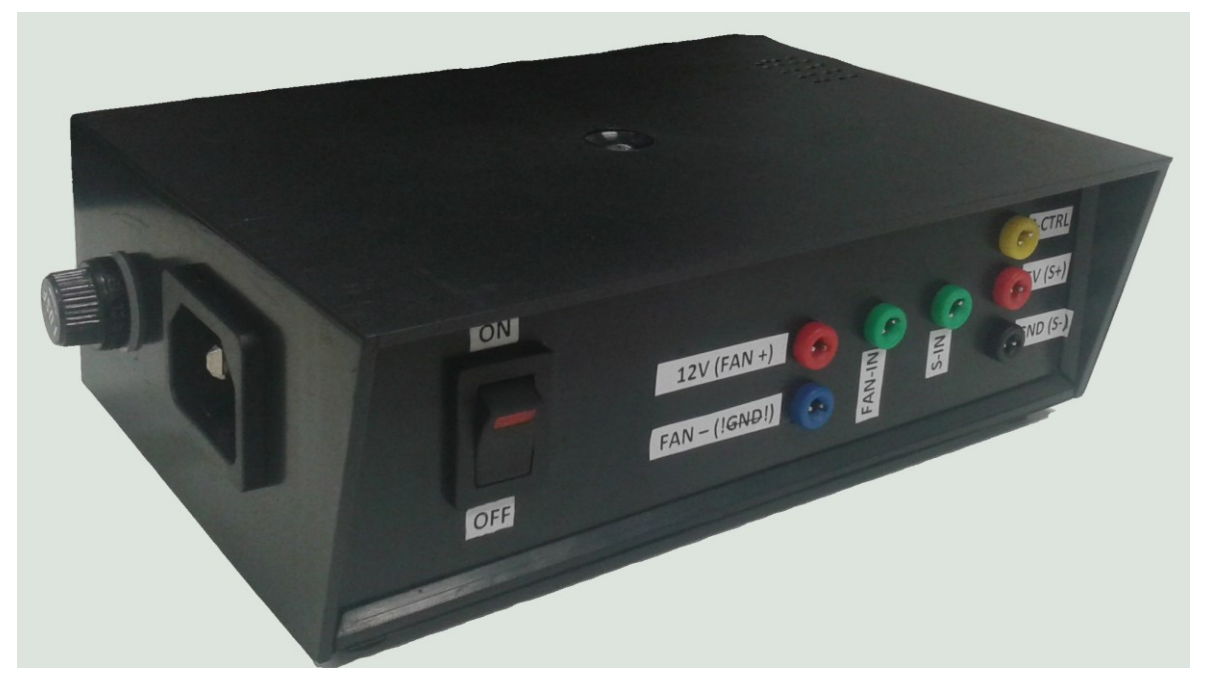

Obr. 7.1 Pomocný modul

Řízení otáček ventilátoru je taktéž prováděno pomocí tohoto modulu, kdy PLC generuje napěťový výstup, Arduino ho mění na PWM a přes spínací tranzistor jím ovládá ventilátor. Schéma i layout desky jsou přiloženy v *přílohách B a C* a kód pro Arduino k dispozici na přiloženém CD.

Následně byl pro zvýšení univerzálnosti výukové úlohy vytvořen ještě další obvod a tištěný spoj, který umožňuje měřit otáčky použitého ventilátoru. K tomuto účelu se využívá optická závora, tvořená dvojicí infračervená LED dioda – fototranzistor pro infračervené světlo. Tato optozávora je umístěna tak, aby světelný signál procházel skrz otáčející se lopatky ventilátoru (na *[obr. 7.2](#page-33-0)* červená značka) a tím generoval obdélníkový signál 0 – 5 V s frekvencí sedmkrát větší než je frekvence otáčení ventilátoru, jelikož má ventilátor 7 lopatek. Tento signál je následně snímán na výstupním odporu a zpracováván další elektronikou.

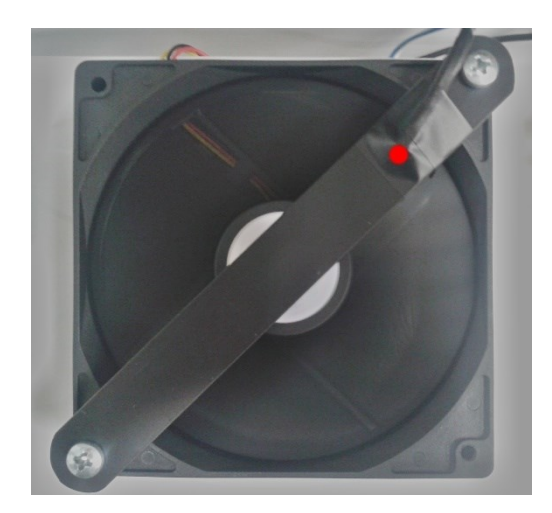

Obr. 7.2 Umístění optozávory na ventilátoru

<span id="page-33-0"></span>Pro zvýšení kvality signálu byl fototranzistor umístěn na horní stranu ventilátoru, otočený směrem dolů. Navíc je uložen v hliníkovém U-profilu, nastříkaném černou – matnou barvou tak, aby se v kombinaci s podlepením spodní strany ventilátoru černou – matnou folií docílilo co nejmenšího přístupu nebo odrazu okolního světla ať už z venkovního prostředí, nebo ze zářivek v místnosti. Signál snímaný na výstupním odporu (na *[obr. 7.3](#page-33-1)*) má potom optimální obdélníkový průběh pro zpracování použitým převodníkem frekvence na napětí **LM 2917-14**, který při daném zapojení dává na výstupu napětí 0 – 4,2 V při plném rozsahu otáček použitého ventilátoru.

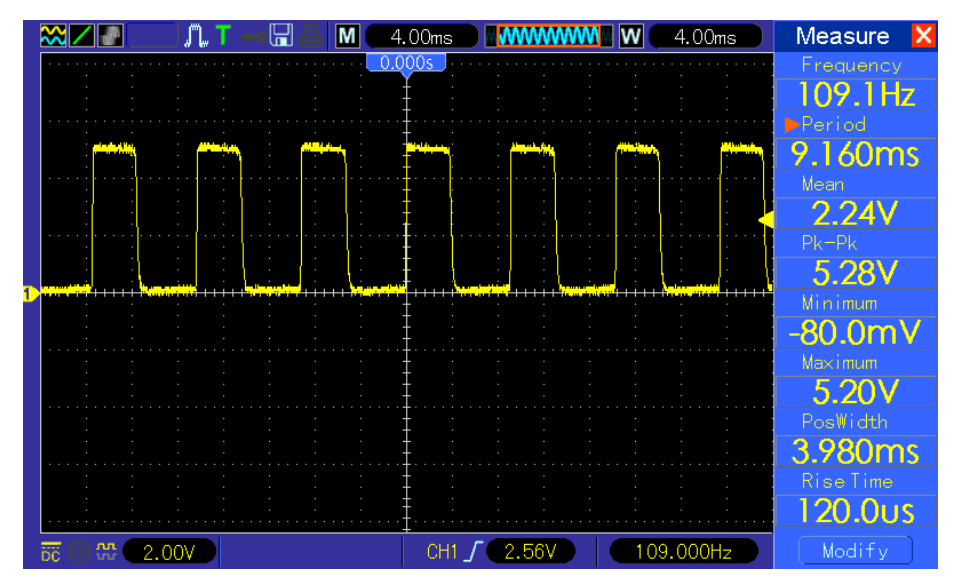

Obr. 7.3 Signál z optozávory

<span id="page-33-1"></span>V PLC se vygenerované napětí snímá pomocí AI modulu a jednoduchým výpočtem se z hodnoty napětí, počtu lopatek a hodnot použitých nastavovacích součástek přepočítává na aktuální otáčky ventilátoru. Schéma i layout desky převodníku f-U jsou přiloženy v *přílohách D a E*.

#### <span id="page-34-0"></span>**7.2 Program pro PLC**

Aby bylo možné ovládat úlohy přes dotykový panel, bylo nejprve nutné vytvořit a nahrát do PLC program, který vykonává veškeré probíhající procesy a pomocí přiřazených tagů (proměnných) přijímá a dává instrukce a data HMI panelu, což umožňuje jak ovládat připojené úlohy, tak například zobrazovat veličiny měřené automatem.

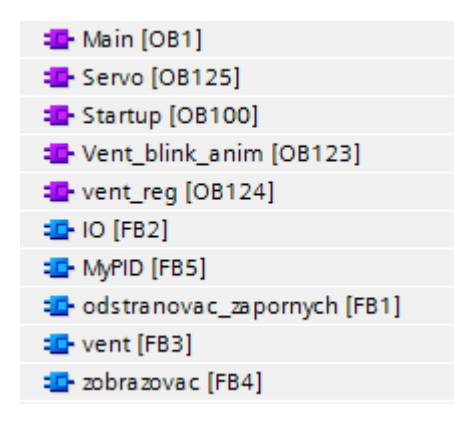

Obr. 7.4 Bloky a cykly programu

<span id="page-34-1"></span>Na *[obr. 7.4](#page-34-1)* lze vidět, že program sestává z 5 cyklů a 5 funkčních bloků, z nichž většina je naprogramována pomocí ladder diagramu a některé jsou psány v SCL.

Hlavním programovým cyklem je *Main*, který v sobě obsahuje pouze odkazy na jiné funkční bloky (FB), konkrétně na FB *IO*, *vent* a *zobrazovac*, které ve svém průběhu postupně volá. Ukázka volání FB je na *[obr. 7.5](#page-34-2)*.

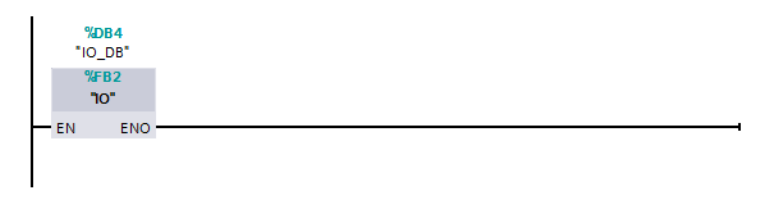

Obr. 7.5 Volání FB v cyklu Main

<span id="page-34-2"></span>Cyklus *Startup* má zvláštní funkci a je proveden **pouze jednou** při spuštění programu. Jeho účelem je provést inicializaci počátečních proměnných, pokud je to potřeba. V tomto programu jsou ve startup cyklu použity bloky **MOVE**, které zapíšou do daného tagu konkrétní hodnotu nebo hodnotu z jiného vstupního tagu, a bloky **SET**, které nastaví hodnotu tagu typu **BOOL** na *HIGH*. Ukázka startup cyklu je na *[obr. 7.6](#page-35-0)*.

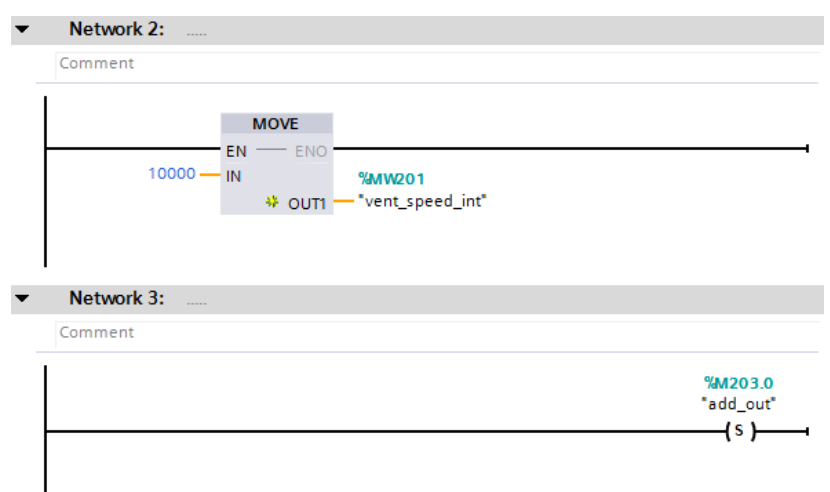

Obr. 7.6 Ukázka startup cyklu

<span id="page-35-0"></span>Následující seznam je přehled 4 základních datových typů, použitých v PLC programu. Tyto základní typy mohou mít i více variant, např. Double, Long nebo Unsigned, s větším počtem bitů nebo bez znaménka, ale tyto nejsou v programu použity.

- **BOOL** délka 1 bit, hodnoty *TRUE* a *FALSE*, popř. 1 a 0
- **INT** délka 16 bitů, hodnoty od **-32768** do **32767**
- **REAL** délka 32 bitů, desetinná čárka, hodnoty **-3.402823e+38** až **-1.175495e-38**; **+-0.0**; **+1.175495e-38** až **+3.402823e+38**
- **TIME** délka 32 bitů, hodnoty **T#-24d20h31m23s648ms** až **T#+24d20h31m23s647ms**

Dalším cyklem je *Servo*, jež obsahuje veškeré instrukce pro řízení analogového výstupu PLC a tudíž řízení polohy servomotoru.

Vzhledem k rozsahu jsou zde popsány pouze nejvýznamnější části a networky kódu, kompletní kód programu je k dispozici na přiloženém CD.

Vzhledem k ovládání servomotoru analogovým výstupem je samotné zapsání signálu řešeno blokem MOVE, kde se požadovaná hodnota (navolená na HMI panelu) přenáší přímo na proměnnou fyzického výstupu.

Pro názornou ukázku byla přidána funkce, která pohybuje ramenem střídavě do jedné a druhé krajní polohy. Tato funkce je realizována dvojicí časovačů (Timerů), které se střídavě přepínají a aktivují výpočetní blok **CALCULATE** a ten postupně přičítá k úhlu natočení 1°. Když hodnota úhlu dosáhne krajní pozice, dojde k přepnutí pomocné proměnné, která aktivuje druhý Timer. Následuje zpětné odečítání do druhé krajní polohy a opět přepnutí na první Timer. Takto je vytvořena nekonečná smyčka zajišťující stálý pohyb servomotoru od -70° do 70°.

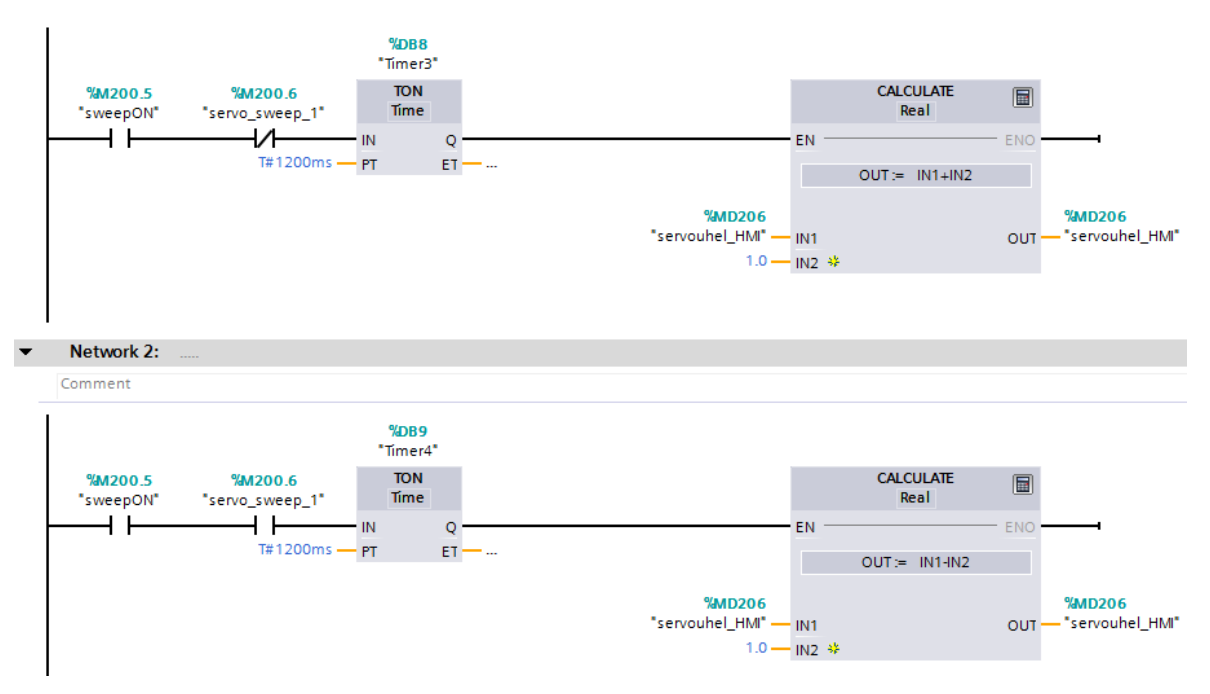

Obr. 7.7 Dvojice střídajících se časovačů

<span id="page-36-0"></span>Na *[obr. 7.7](#page-36-0)* je ukázka kódu pro střídavý pohyb. První spínač je napojen na tlačítko ve vizualizaci a zapíná funkci opakovaného pohybu, druhý spínač přepíná směr po doběhnutí časovače co 1200 ms. Na *[obr. 7.8](#page-36-1)* je zobrazena podmínka přepnutí při zajetí do krajní polohy.

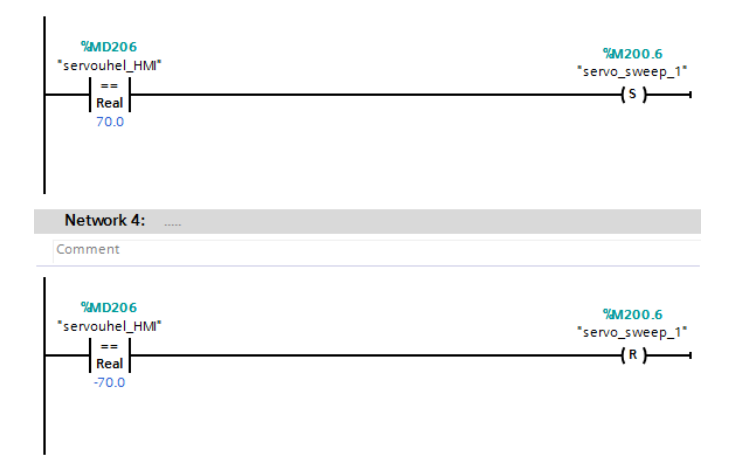

Obr. 7.8 Přepnutí směru pohybu servomotoru

<span id="page-36-1"></span>Cyklus *Servo* obsahuje ještě jeden důležitý network, který bude použit i v ostatních blocích a který zajišťuje přepočet vstupní hodnoty z jednoho rozsahu hodnot do druhého. Tato funkce je realizována blokem CALCULATE, ve kterém je zapsána rovnice pro přepočet.

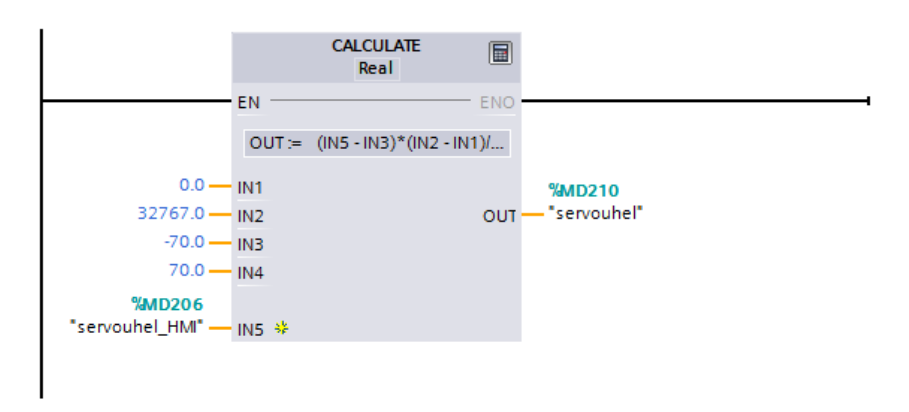

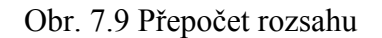

<span id="page-37-0"></span>Na *[obr. 7.9](#page-37-0)* můžeme, že přepočtový blok má 5 vstupů a 1 výstup, kdy vstupy mají následující význam:

- **IN1** výstupní minimum
- **IN2** výstupní maximum
- **IN3** vstupní minimum
- **IN4** vstupní maximum
- **IN5** přepočítávaná hodnota

Potom můžeme rovnici pro přepočet vyjádřit jako:

$$
OUT = (IN5 - IN3) * (IN2 - IN1)/(IN4 - IN3) + IN1
$$
\n(7.1)

Další networky cyklu *Servo* jsou jen zápisy pomocí funkce MOVE a změna datového typu funkcí **CONV**.

Dalším cyklem, který souvisí s FB *vent*, je cyklus *vent\_blink\_anim*. Tento cyklus je určen pouze pro animaci v HMI panelu, kdy simuluje pohyb ventilátoru přepínáním dvou obrázků ventilátoru, pootočených o polovinu úhlu mezi lopatkami, principem *show/hide*. Vzhledem k tomu, že tento cyklus vychází z dříve popsaného střídavého přepínání dvou časovačů, nebude již znova popisován.

Funkční blok *vent* zajišťuje ovládání ventilátoru pomocí zápisu hodnoty na výstup AO modulu, čtení hodnoty z převodníku frekvence na napětí a čtení hodnoty z externího potenciometru.

Po načtení hodnoty potenciometru z AI je převedena z datového typu INT na REAL a vydělena tak, aby vznikl požadovaný rozsah. Následně, pokud je ovládání přepnuto na "hardwarové", se hodnota zapíše do proměnné, která je provázána se sliderem na HMI

panelu a následně, při splnění všech podmínek, zapsána na výstup. Pokud je ovládání "softwarové", respektuje program přímo hodnotu slideru z vizualizace. Hodnoty jsou navíc jak v HMI panelu, tak v PLC programu ošetřeny tak, že pokud hodnota klesne pod minimální úroveň, kdy se ventilátor ještě točí, nedojde k jejímu zapsání a program bude držet na výstupu nejnižší nutnou hodnotu.

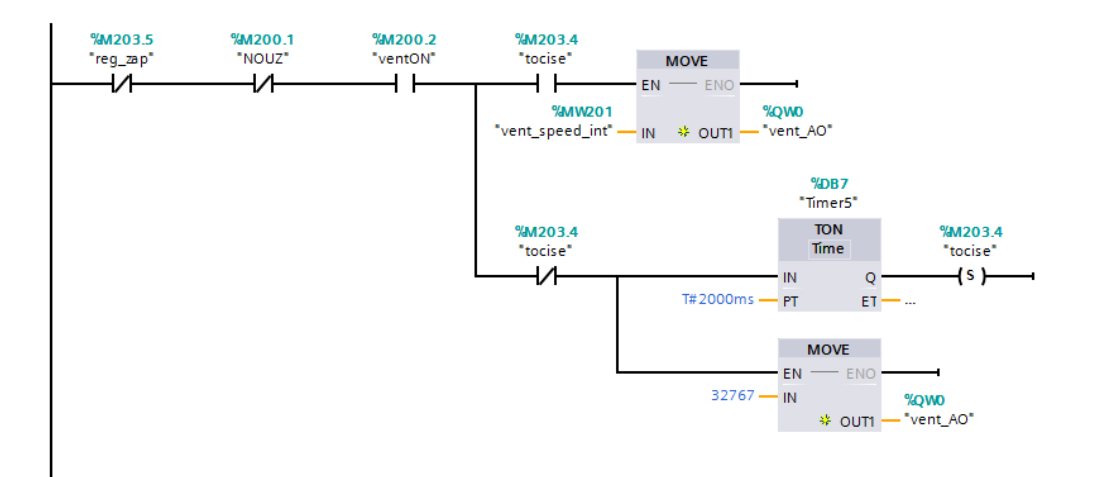

Obr. 7.10 Ovládání ventilátoru

<span id="page-38-0"></span>Na *[obr. 7.10](#page-38-0)* je zobrazen hlavní network pro zapnutí a ovládání ventilátoru, který v případě, že (zleva) je vypnutý přepínač regulace, není sepnutý nouzový vypínač, je zapnutý vypínač ventilátoru a otáčky nejsou nulové, zapíše hodnotu slideru na výstup.

V případě, že by došlo k zastavení ventilátoru (nulové otáčky), např. vlivem nízké hodnoty při rozběhu, dojde k přepnutí tagu *tocise* a program nastaví na 2 vteřiny na výstup plnou hodnotu. Po uplynutí 2 vteřin přepne časovač tag *tocise* zpět.

Zastavení ventilátoru probíhá v případě, kdy se vypne vypínač nebo sepne nouzový vypínač tak, že dojde k zapsání nulové hodnoty na výstup.

Poslední činností, kterou tento funkční blok zajišťuje, je přepočet měřeného napětí na otáčky, podle hodnot použitých součástek a podle rozsahu napětí AI vstupu.

V případě, že dojde k sepnutí regulátoru, spustí se cyklus *vent\_reg*, který obsahuje pouze 2 networky. Jeden pouze zapisuje hodnotu akčního zásahu na výstup, podobně jako v předchozím FB. Druhý blok volá FB *MyPID*, který obsahuje algoritmus jednoduchého polohového PID regulátoru se základní anti-windup ochranou. Tento regulátor byl napsán v SCL kódu pouze jako ukázka jeho syntaxe a jako podklad pro zobrazování grafů na HMI panelu. Samotné parametry regulátoru nebyly seřízeny a byly nastaveny pouze přibližně.

Ukázka SCL kódu regulačního algoritmu je na *[obr. 7.11](#page-39-0)*. Anti-windup je zde zajišťován nulováním hodnoty integrační složky při dosažení limitu.

```
1 #SetPt_real := INT_TO_REAL(#SetPt);
    #Error := #SetPt real - #Actual; //Výpočet odchylky
 \overline{2}3 FIF ABS (#Error) < #IntTreshold THEN //Anti-windup
         #Integral := #Integral + #Error
 \overline{4}\overline{5}6
    ELSE
 \overline{7}#Integral := 0.08
   END_IF;
\mathbf{Q}+P := +Error * + kP10<sup>°</sup>11 #I := #Integral * #kI;
12 #D := (HLast - #Actual) * #kD;13 #Drive := #P + #I + #D;
14 \boxdot F #Drive < 0.0 THEN
         #Drive := 0.015
16
17 END_IF;
18 QIF #Drive > 32767.0 THEN
19
         #Drive := 32767.020
21 END_IF;
22^{1}#Last := #Actual;23 #Drive_out := REAL_TO_INT(#Drive);
```
Obr. 7.11 Regulační algoritmus v SCL

<span id="page-39-0"></span>Dalším funkčním blokem je *IO*, jež umožňuje ovládání digitálních vstupů a výstupů PLC a tím zapínat a vypínat digitální výstupy na výukovém panelu, což je pro demonstraci realizováno LED diodami, ale je možné do výstupních zdířek připojit jakékoliv vhodné zařízení. Program umožňuje přepínačem zvolit, zda bude výstup ovládán fyzickým přepínačem na modelu skrze DI modul nebo virtuálním přepínačem přes HMI display.

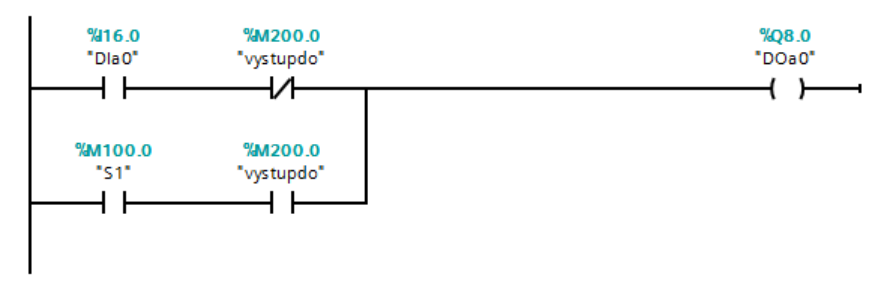

Obr. 7.12 Příklad Input/Output kódu

<span id="page-39-1"></span>Pro všech 16 networků je kód stejný jako na *[obr. 7.12](#page-39-1)*, pouze se mění vstupní a výstupní proměnné, které jsou navázány přímo na konkrétní vstupy a výstupy na DI a DQ modulech.

Posledním plnohodnotným funkčním blokem je FB *zobrazovac*, který slouží k ovládání úlohy s digitálním zobrazovačem. V rámci něj je volán FB *odstranovac\_zapornych*, psaný opět v SCL jako jednoduchá IF-ELSE podmínka, která v případě záporného vstupu zapíše na výstup nulu, jinak nechá vstup nezměněn.

HMI panel ukládá hodnotu dvou navolených čísel do proměnných, které se následně zpracovávají pomocí funkce CALCULATE, vždy danou matematickou operací. Výsledek výpočtů je uložen do proměnných, které jsou provázány s výstupními zobrazovači ve vizualizaci a zobrazují výsledky operací. Jeden z výsledků je možné vždy pomocí příslušného virtuálního tlačítka zapsat na výstup a zobrazit na digitálním zobrazovači.

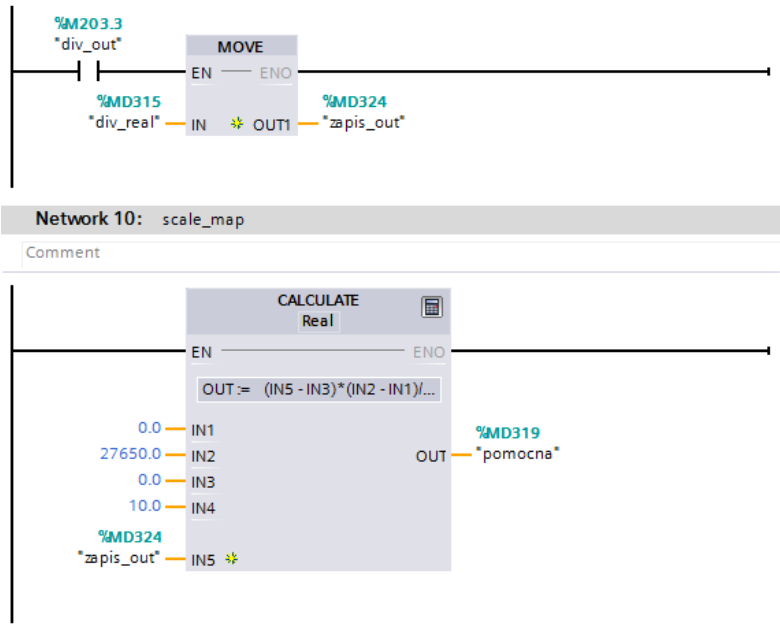

Obr. 7.13 Přepočet výsledku pro externí zobrazení

<span id="page-40-0"></span>Jednoduchou instrukci pro zapsání jednoho z výsledků můžeme vidět na *[obr. 7.13](#page-40-0)* s tím, že výsledek je potřeba přepočítat do rozsahu hodnot datového typu INT a následně původní typ REAL na INT převést (již mimo obrázek), jelikož modul AQ zapisuje v rozsahu integeru.

## <span id="page-41-0"></span>**8 Tvorba vizualizační aplikace pro HMI panel**

Cílem této práce je popis tvorby vizualizace na HMI dotykovém panelu, která bude schopná ovládat a monitorovat chování výukových úloh. Již byly vytvořeny podpůrné hardwarové i softwarové prostředky, které zprostředkovávají zpracování a přenos informací mezi HMI panelem a ovládanou úlohou.

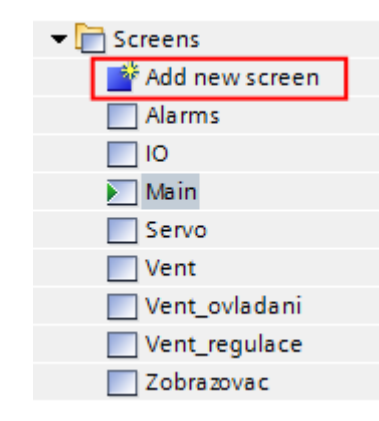

Obr. 8.1 Seznam obrazovek

<span id="page-41-1"></span>Původní návrhy byly rozpracovány do 8 obrazovek (na *[obr. 8.1](#page-41-1)*) a umožňují vzdáleně ovládat všechny části jednotlivých úloh a zobrazovat jejich činnost a průběhy. Pro přidání nové obrazovky slouží tlačítko "*Add new screen"* nad seznamem obrazovek (na *[obr. 8.1](#page-41-1)* červeně).

Pro provázání PLC a HMI panelu slouží možnost propojení tagů v PLC a tagů v HMI. V okně *HMI tags* je možné (na *[obr. 8.2](#page-41-2)*) vidět u tagů v HMI panelu kolonku "PLC name" a "PLC tag". Takto lze provázat libovolné dva tagy odpovídajícího typu. Pro usnadnění nám TIA Portal nabízí možnost (pokud daný tag v HMI panelu ještě není zaveden) odkázat se při tvorbě vizualizace na některý z tagů v PLC a následně sám vytvoří odpovídající tag v HMI stejného typu, názvu a již provázaný.

<span id="page-41-2"></span>

| <b>HMI</b> tags |              |                  |                   |             |                     |          |                  |  |
|-----------------|--------------|------------------|-------------------|-------------|---------------------|----------|------------------|--|
|                 |              | $Name_$          | Tag table         | Data type   | Connection          | PLC name | PLC tag          |  |
|                 | $\leftarrow$ | add out          | Default tag table | <b>Bool</b> | HMI Connectio PLC 1 |          | add out          |  |
|                 | $\leftarrow$ | add real         | Default tag table | Real        | HMI_Connectio PLC_1 |          | add_real         |  |
|                 | $\leftarrow$ | cislo            | Default tag table | Real        | HMI Connectio PLC 1 |          | cislo            |  |
|                 | $\leftarrow$ | Dia <sub>0</sub> | Default tag table | <b>Bool</b> | HMI Connectio PLC 1 |          | Dia <sub>0</sub> |  |
|                 | $\leftarrow$ | Dia 1            | Default tag table | <b>Bool</b> | HMI Connectio PLC 1 |          | Dia 1            |  |
|                 | $\leftarrow$ | Dia <sub>2</sub> | Default tag table | <b>Bool</b> | HMI_Connectio PLC_1 |          | Dla <sub>2</sub> |  |

Obr. 8.2 Provázání tagů PLC a HMI panelu

#### <span id="page-42-0"></span>**8.1 Main screen**

Hlavní obrazovka (*[obr. 8.4](#page-42-1)*) vychází převážně z původního návrhu a obsahuje 4 tlačítka pro přechod na další obrazovky pro jednotlivé části úloh.

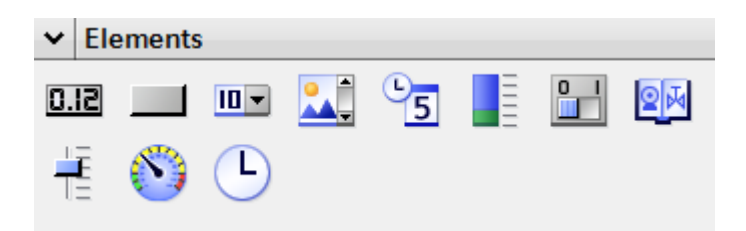

Obr. 8.3 WinCC toolbox – ovládací prvky

<span id="page-42-2"></span>Tato tlačítka byla vytvořena pomocí objektu "button" (na *[obr. 8.3](#page-42-2)* v horní řadě druhé zleva), stejně jako další dvě tlačítka na obrazovce, sloužící k přechodu na obrazovku varování (Alarms) a k ukončení uživatelského programu (Stop runtime). V pravém horním rohu obrazovky je umístěno aktuální datum a čas pomocí objektu "clock" (na *[obr. 8.3](#page-42-2)* v dolní řadě třetí zleva).

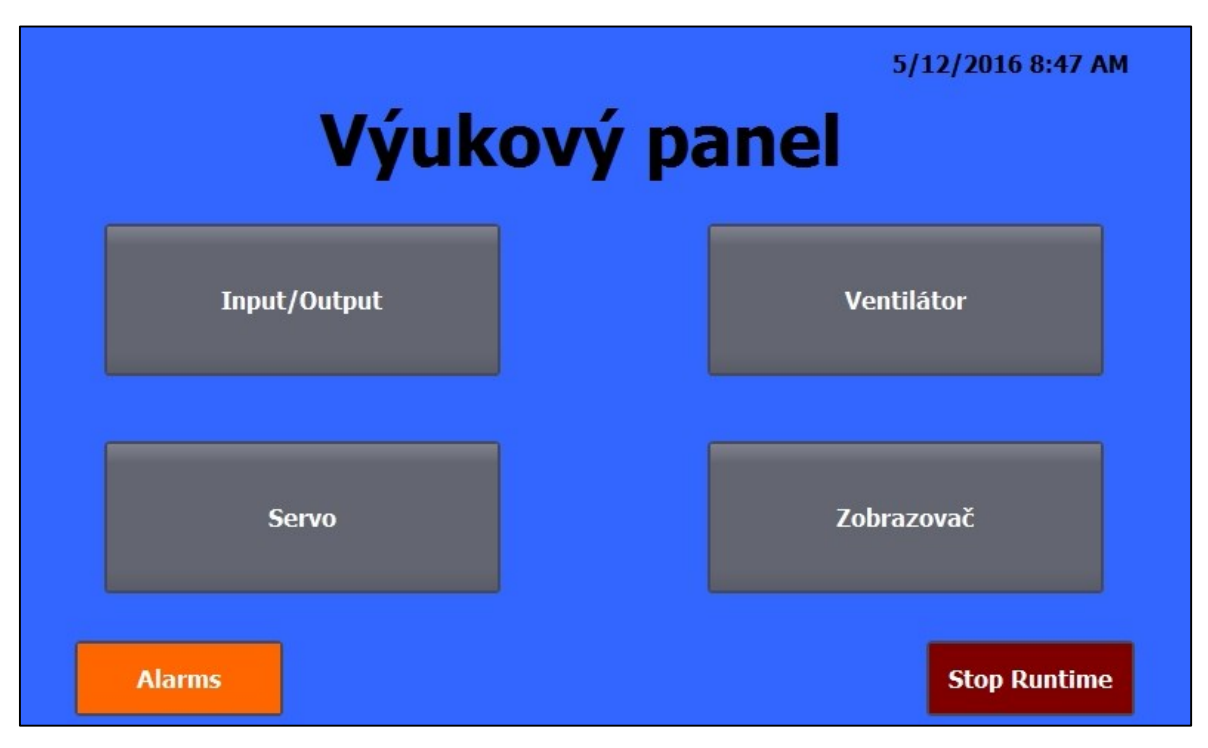

Obr. 8.4 Main screen

<span id="page-42-1"></span>Samostatný text se do obrazovek vkládá pomocí textového pole "Text field" z nabídky základních tvarů a prvků WinCC toolboxu (na *[obr. 8.5](#page-43-0)* předposlední).

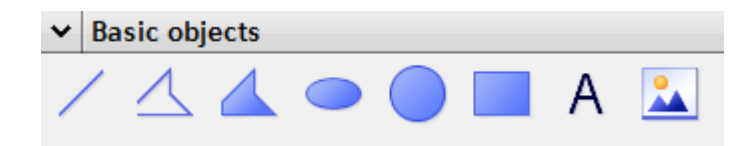

Obr. 8.5 WinCC toolbox - základní objekty

<span id="page-43-0"></span>U jednotlivých prvků je potřeba provést základní nastavení parametrů. Toto nastavení se provádí pod pracovní plochou TIA portalu v záložce "Properties".

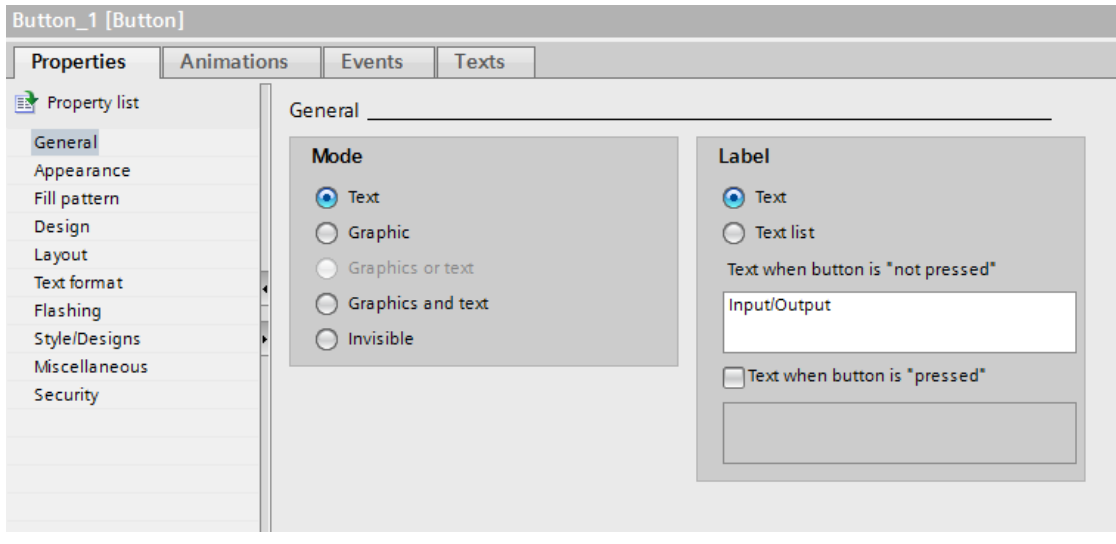

Obr. 8.6 Button properties

<span id="page-43-1"></span>Na *[obr. 8.6](#page-43-1)* je zobrazena nabídka možných úprav vlastností tlačítka. Vlevo je seznam upravitelných kategorií a vpravo samotné parametry. U tlačítka je možné zvolit buď textový nápis, který se navíc může měnit při zapnutí/vypnutí nebo umístit na tlačítko obrázek, popř. kombinace předchozích. V tomto případě se jedná pouze o zobrazení textu, který zůstává stejný i při aktivaci.

V záložkách "Appearance", "Fill pattern", "Design" a "Layout" lze zcela intuitivně měnit vnější vzhled, barvy a další vzhled tlačítka, popř. jiného objektu. Pod záložkou "Text format" je možné měnit font a velikost písma, případně jeho zarovnání v rámci objektu.

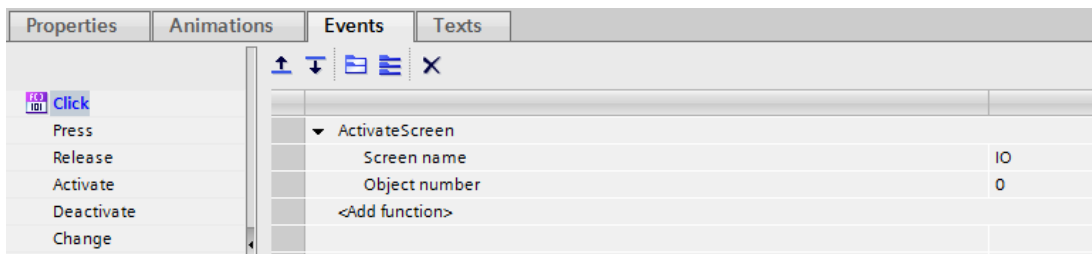

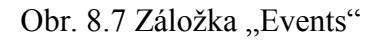

Velmi důležitá je pro ovládání skrze HMI panel záložka "Events", která umožňuje nastavit akci po kliknutí nebo stisknutí tlačítka. V tomto případě je nastavena funkce "ActivateScreen", která po kliknutí aktivuje nastavenou obrazovku. Takto jsou pro různé obrazovky nastavena téměř všechna tlačítka. Jedinou výjimku tvoří tlačítko "Stop runtime", které po kliknutí volá stejnojmennou funkci pro zastavení programu.

#### <span id="page-44-0"></span>**8.2 Obrazovka I/O**

Obrazovku digitálních vstupů a výstupů ([obr. 8.10](#page-45-0)) tvoří 16 přepínačů "switch" (na *[obr. 8.3](#page-42-2)* v horní řadě druhé zprava), které jsou ve vlastnostech nastaveny jako "Switch with text" s rozdílným textem pro zapnutý a vypnutý stav. U objektu typu "switch" není potřeba nastavovat událost po zapnutí, jelikož už v hlavní záložce vlastností je možné objekt provázat s určitým tagem typu BOOL a tím tento tag přepínat.

Při tvorbě této obrazovky bylo využito funkcí pro zarovnání, případně rovnoměrné rozložení objektů (na *[obr. 8.8](#page-44-1)*). Dva objekty lze vybrat pomocí klávesy *shift* s tím, že první vybraný objekt určuje polohu, popř. první a poslední určují rozmezí pro rozložení (na *[obr.](#page-44-1)  [8.8](#page-44-1)* nahoře uprostřed). Další funkce pro práci s objekty umožňují např. nastavení stejných rozměrů, otáčení objektů nebo přesun objektů do popředí v případě, že se překrývají.

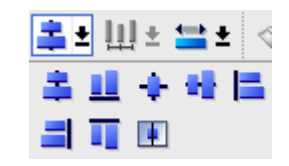

Obr. 8.8 Zarovnání objektů

<span id="page-44-1"></span>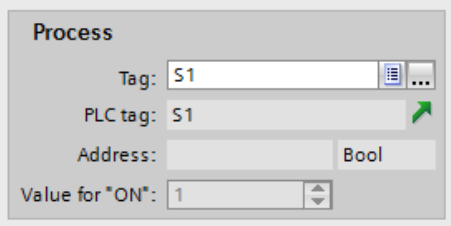

Obr. 8.9 Provázání přepínače s tagem

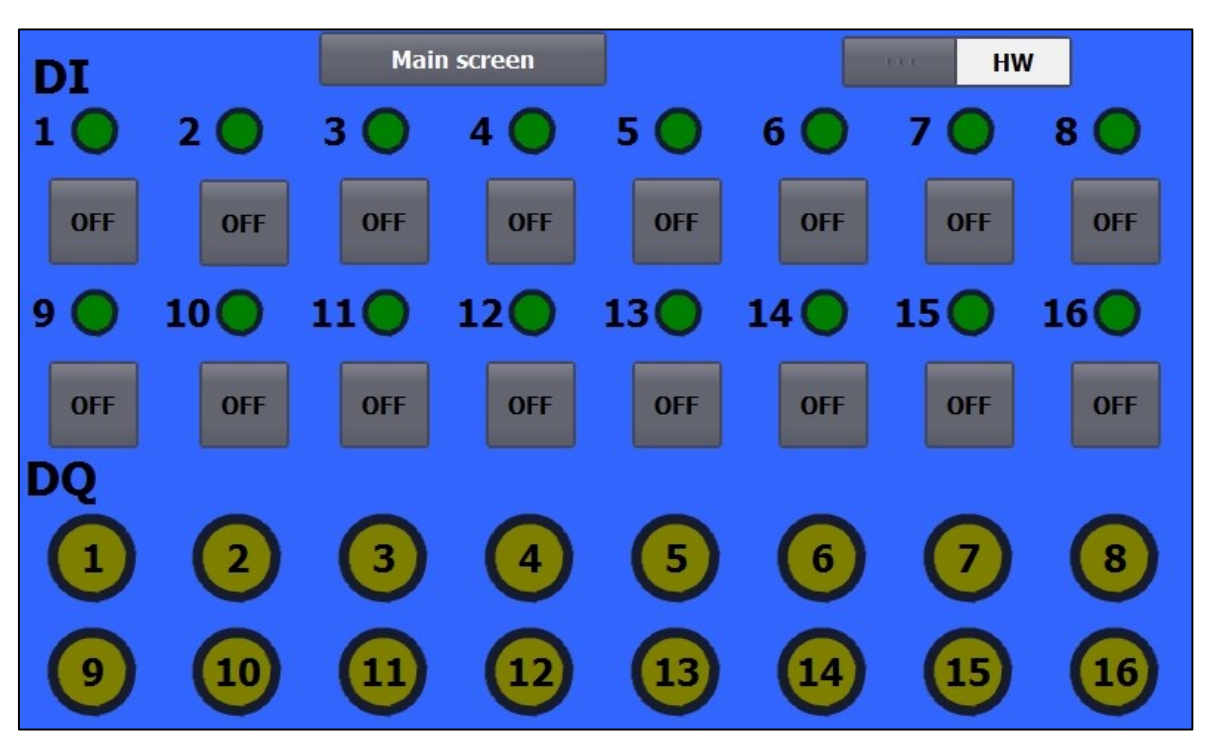

Obr. 8.10 IO screen

<span id="page-45-0"></span>Na IO obrazovce je také tlačítko pro přechod na hlavní obrazovku (viz *kapitola [8.1](#page-42-0)*), přepínač pro určení zdroje signálu (HW/SW), který funguje stejně jako přepínače ON/OFF s tím rozdílem, že má ve vlastnostech nastaven typ "Switch" (bez textu), a tudíž se chová jako posuvný přepínač.

Dalším novým prvkem na této obrazovce je objekt "circle" (na *[obr. 8.5](#page-43-0)* pátý zleva) s nastavenou tlustou okrajovou čarou, který symbolizuje LED diodu (jak zapnutí spínače – zelená, tak signál na výstupu - žlutá). Změna barvy těchto objektů se nastavuje v záložce "Animations" kliknutím na "New Appearance" a nastavením jak přiřazeného tagu, tak barvy pro jednotlivé úrovně (viz *[obr. 8.11](#page-45-1)*).

<span id="page-45-1"></span>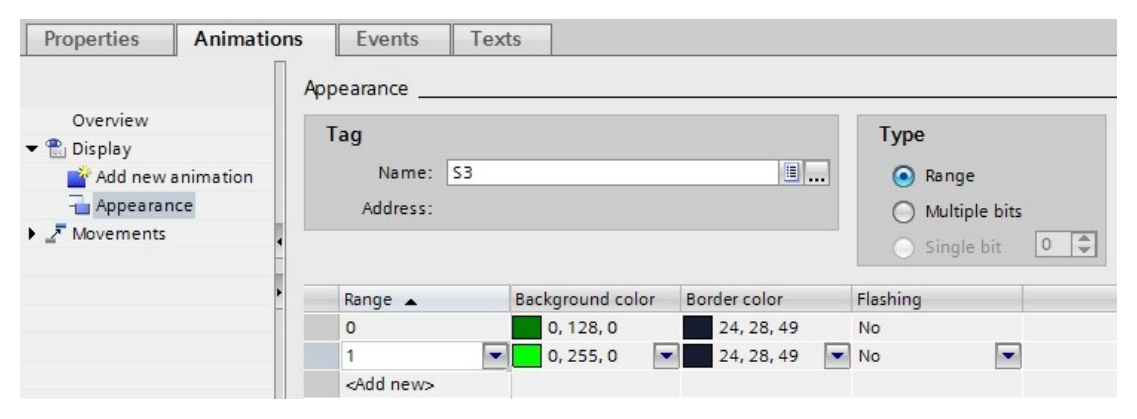

Obr. 8.11 Animations

#### <span id="page-46-0"></span>**8.3 Obrazovka servomotoru**

Obrazovka pro ovládání modelářského servomotoru (*[obr. 8.12](#page-46-1)*) se skládá z tlačítka pro návrat na hlavní obrazovku, I/O pole pro zobrazení aktuálního úhlu a jeho zadávání ("I/O field"), grafického indikátoru úhlu natočení ("gauge"), tlačítka pro spuštění plynulého chodu a tlačítek pro zvyšování nebo snižování úhlu po krocích.

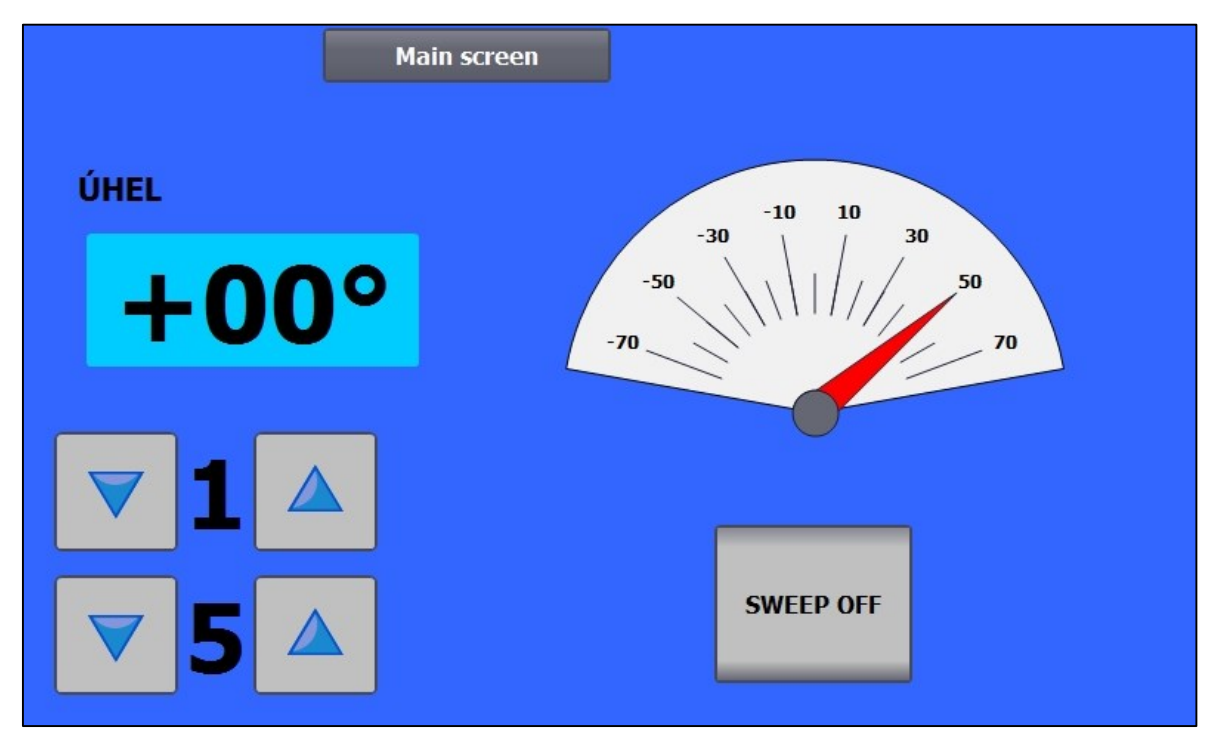

Obr. 8.12 Obrazovka servomotoru

<span id="page-46-1"></span>Vstupně-výstupní pole "I/O field" (na *[obr. 8.3](#page-42-2)* v horní řadě první zleva) je znakové pole určené jak k zobrazování, tak k zadávání hodnot. Je provázáno s proměnnou patřičného datového typu a lze u něj nastavit, zda má fungovat ve vstupním, výstupním nebo kombinovaném módu.

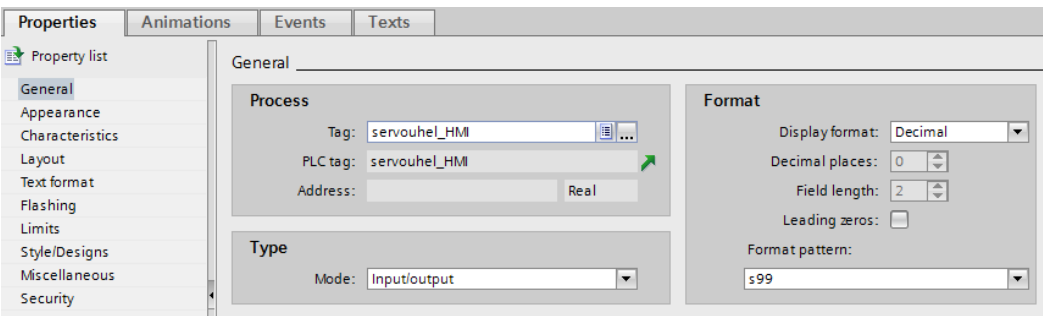

Obr. 8.13 I/O field properties

V nastavení pole je také možné určit formát zobrazování čísel za pomoci zástupných znaků, kdy znak "**s"** zastupuje znaménko, znak "**9"** číslici a popřípadě je možno přidat desetinnou tečku. Značku pro úhel, popř. jinou jednotku, je možné přidat na záložce "Appearance" v kolonce *Text-Unit*.

| <b>Properties</b>      | <b>Animations</b> | Events                  | <b>Texts</b> |                  |                        |                |
|------------------------|-------------------|-------------------------|--------------|------------------|------------------------|----------------|
| <b>R</b> Property list |                   | General                 |              |                  |                        |                |
| General                |                   | <b>Process</b>          |              |                  |                        |                |
| Appearance             |                   |                         |              |                  |                        |                |
| Design                 |                   | Maximum scale<br>value: | 70           | Tag for maximum: |                        | <b>E</b>       |
| Layout                 |                   |                         |              |                  |                        |                |
| Text format            |                   |                         |              | Process tag:     | servouhel_HMI          | $\blacksquare$ |
| Ranges                 |                   |                         |              |                  | PLC tag: servouhel_HMI |                |
| <b>Style/Designs</b>   |                   |                         |              | Address:         |                        | Real           |
| <b>Miscellaneous</b>   |                   |                         |              |                  |                        |                |
|                        |                   | Minimum scale<br>value: | $-70$        | Tag for minimum: |                        | EI             |

Obr. 8.14 Gauge properties

Grafické zobrazení úhlu natočení servomotoru zajišťuje objekt "gauge" (na *[obr. 8.3](#page-42-2)* v dolní řadě druhý zleva). U tohoto objektu je důležité především nastavit provázání s tagem, minimální a maximální hodnotu číselníku a v záložce "Layout" minimum a maximum úhlu, ve kterém bude daný rozsah rozložen.

Pro zvýšení a snížení úhlu po krocích slouží tlačítka typu "button", která mají v záložce "Events" nastavenu funkci *IncreaseTag* nebo *DecreaseTag*, příslušnou proměnnou hodnotu, o niž mají danou proměnnou zvýšit nebo snížit (viz *[obr. 8.15](#page-47-1)*).

| $\blacktriangleright$ IncreaseTag |               |
|-----------------------------------|---------------|
| Tag (Input/output)                | servouhel_HMI |
| Value                             |               |
| <add function=""></add>           |               |

Obr. 8.15 Funkce IncreaseTag

#### <span id="page-47-1"></span><span id="page-47-0"></span>**8.4 Obrazovka digitálního zobrazovače**

Obrazovka pro úlohu s digitálním zobrazovačem (*[obr. 8.17](#page-48-1)*) sestává z již dříve popsaných objektů "button", "I/O field", "circle" a "text field". Na levé straně obrazovky si uživatel volí 2 vstupní hodnoty pro matematické operace a na pravé straně se zobrazí výsledky všech operací s danými hodnotami. Tlačítkem u zobrazovače je možné vždy jeden z výsledků zapsat na výstup AQ modulu a zobrazit ho na externím digitálním zobrazovači dané úlohy.

Tlačítka pro zapsání výsledku na výstup jsou v rámci HMI programu ošetřeny tak, aby bylo vždy aktivní pouze jedno a nemohlo dojít ke znehodnocení výsledku. Toto řešení je na *[obr. 8.16](#page-48-2)*.

| $\bullet$ | SetBit                         |         |
|-----------|--------------------------------|---------|
|           | Tag (Input/output)             | add_out |
|           | $\blacktriangleright$ ResetBit |         |
|           | Tag (Input/output)             | sub_out |
|           | $\blacktriangleright$ ResetBit |         |
|           | Tag (Input/output)             | mul out |
|           | $\blacktriangleright$ ResetBit |         |
|           | Tag (Input/output)             | div_out |
|           | <add function=""></add>        |         |
|           |                                |         |

Obr. 8.16 Resetování nepoužitých výstupů

<span id="page-48-2"></span>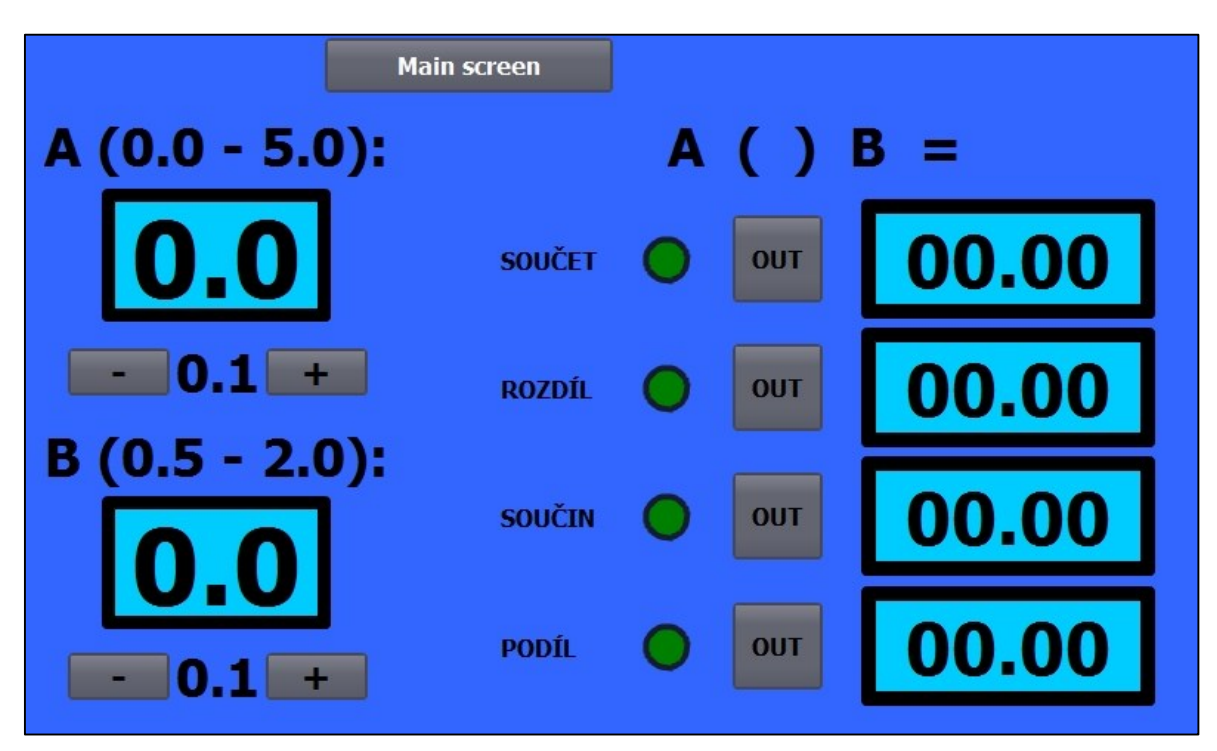

Obr. 8.17 Obrazovka digitálního zobrazovače

#### <span id="page-48-1"></span><span id="page-48-0"></span>**8.5 Obrazovka ventilátoru**

Obrazovka pro ovládání ventilátoru (*[obr. 8.19](#page-49-0)*) obsahuje již popsané objekty typu "switch" a "button", kdy pouze u tlačítka nouzového vypínače je přidána vlastnost *flashing* (blikání) v případě jeho aktivace. Posuvník ("slider") je provázán ve vlastnostech s určenou proměnnou a má nastavenu minimální a maximální hodnotu.

V pravé části obrazovky je umístěna animace pohybu ventilátoru, která funguje v případě, že se ventilátor točí, a je realizována dvěma podobnými obrázky ventilátoru, které mají vzájemně pootočené lopatky. Ty při využití *hide/show* principu (tj. střídavé zobrazování jednoho či druhého obrázku) tvoří animaci pohybu. Viditelnost obrázků je navázána na proměnnou v záložce "Animations" – "Visibility", kde je určen stav při určité úrovni daného bitu (viz *[obr. 8.18](#page-49-1)*).

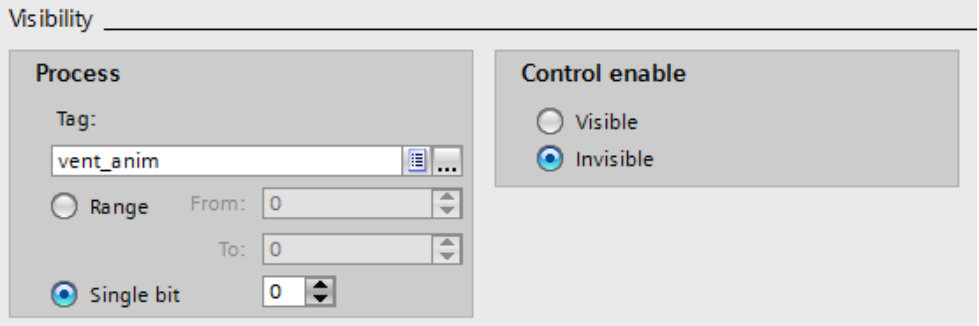

Obr. 8.18 Nastavení viditelnosti

<span id="page-49-1"></span>Tento přiřazený bit střídavě mění hodnotu v závislosti na programu běžícím v PLC, jež byl popsán v předchozí kapitole.

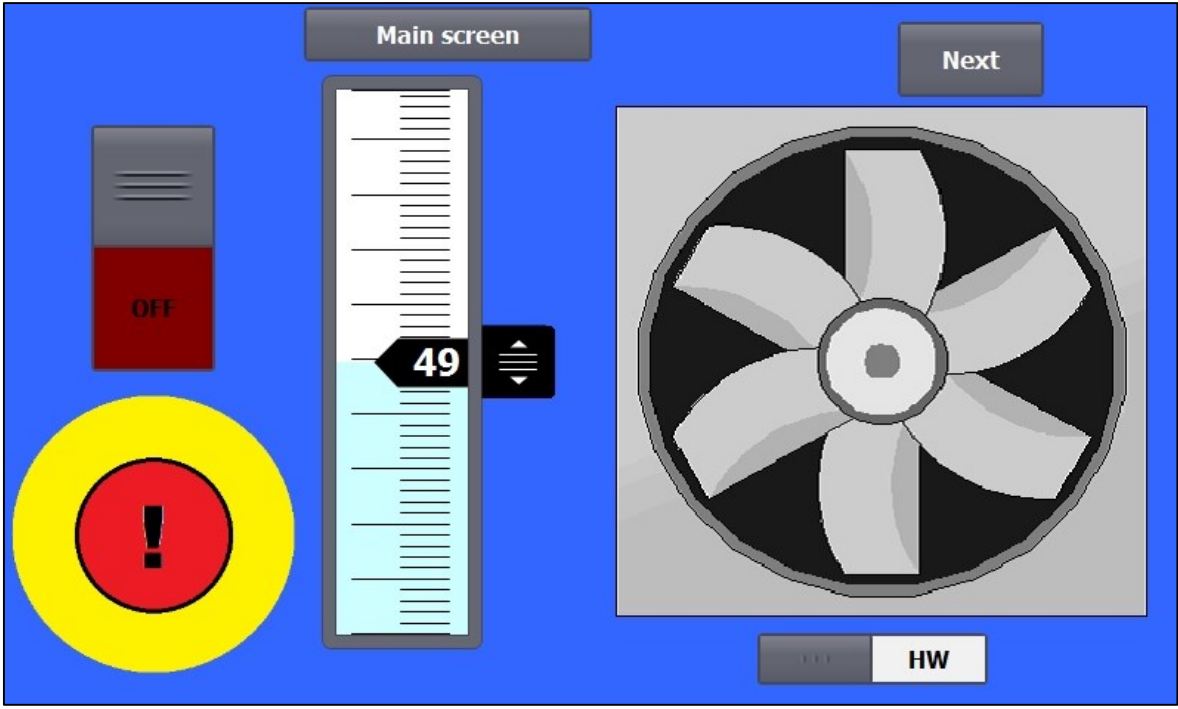

Obr. 8.19 Obrazovka ventilátoru

<span id="page-49-0"></span>Tlačítkem *Next* v pravém horním rohu obrazovky je možné přejít na druhou obrazovku (*[obr. 8.21](#page-50-0)*), která zobrazuje otáčky ventilátoru I/O polem a v grafu, společně s úrovní rychlosti. Graf lze do vizualizace vložit z toolboxu objektem "Trend view". (na [obr. 8.20](#page-49-2) v horní řadě druhý zleva).

<span id="page-49-2"></span>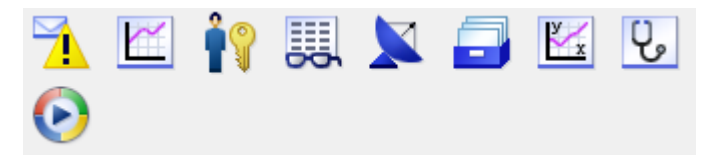

Obr. 8.20 WinCC toolbox – prvky pro správu

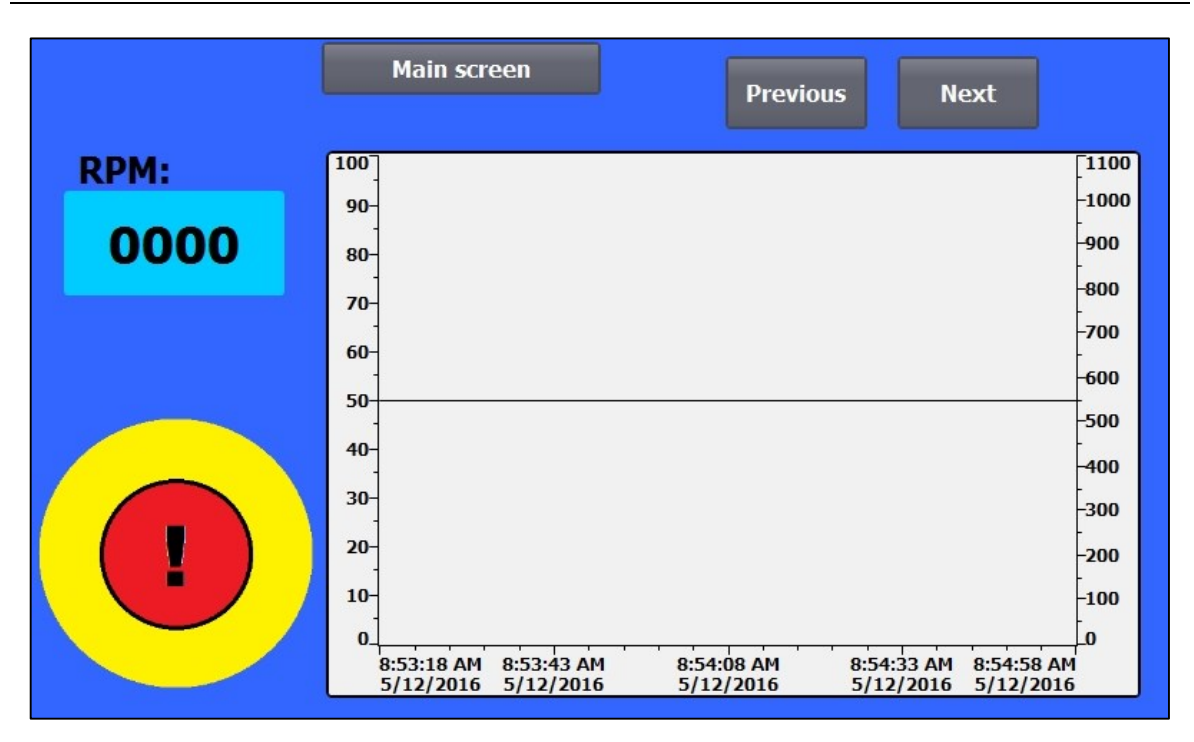

Obr. 8.21 Obrazovka grafu ovládání ventilátoru

<span id="page-50-0"></span>U objektu grafu je možné nastavit vzhled, rozsahy os, krok číslování a časový úsek na vodorovné ose. Ve vlastnostech se také přidávají jednotlivé trendy. Při vytvoření nového trendu je nutné ho pojmenovat, přiřadit barvu, sledovanou veličinu (tag) a stranu grafu, vůči jejíž ose se bude graf vztahovat. Důležité je taky nastavit dostatečný počet hodnot, aby se graf zobrazoval v celém poli (viz *[obr. 8.22](#page-50-1)*).

| Trend |                               |       |         |                               |                      |       |        |  |  |
|-------|-------------------------------|-------|---------|-------------------------------|----------------------|-------|--------|--|--|
|       |                               |       |         |                               |                      |       |        |  |  |
|       | Name                          | Style | Trend v | Trend type                    | Source settings Side |       | Limits |  |  |
|       | $\vert\mathcal{C}\vert$ speed |       | 300     | Cyclical real ti [vent_speed] |                      | Left  | 제회권    |  |  |
| ∼∣    | <b>RPM</b>                    |       | 300     | Cyclical real ti [vent_RPM]   |                      | Right | 제네레    |  |  |
|       | <add new=""></add>            |       |         |                               |                      |       |        |  |  |
|       |                               |       |         |                               |                      |       |        |  |  |

Obr. 8.22 Nastavení trendů

<span id="page-50-1"></span>Podobně je řešena i třetí obrazovka (*[obr. 8.23](#page-51-1)*), která slouží pro zobrazení průběhu regulace otáček ventilátoru pomocí polohového regulačního algoritmu v PLC. Tato obrazovka obsahuje navíc tlačítko pro spuštění regulace a pole pro nastavení žádaných otáček.

Tlačítko nouzového vypínače je umístěno na všech obrazovkách a je pro ně společné. Lze tak nouzově vypnout ventilátor z kterékoliv z nich.

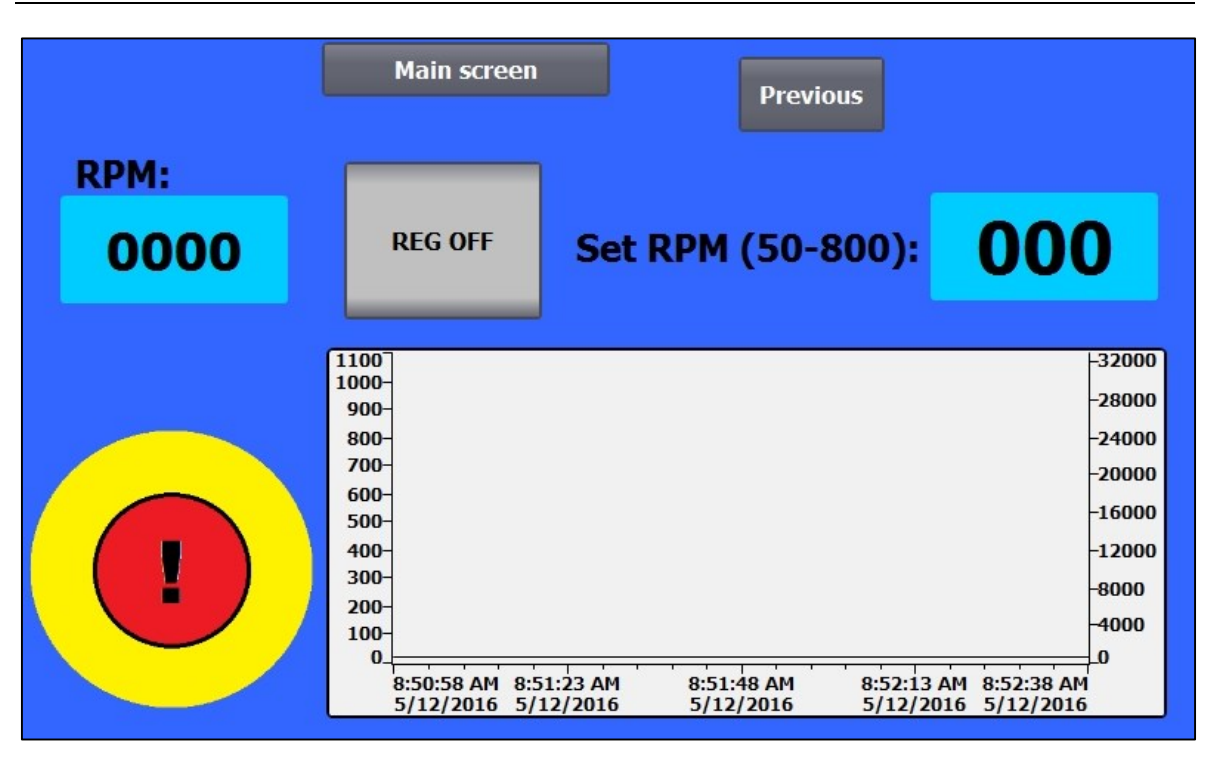

Obr. 8.23 Obrazovka regulace otáček ventilátoru

#### <span id="page-51-1"></span><span id="page-51-0"></span>**8.6 Obrazovka varování (Alarms)**

Z hlavní obrazovky je možné se tlačítkem přepnout na obrazovku varování, která v jednoduché tabulce shrnuje všechny kritické nebo poruchové události, jejichž monitorování bylo nastaveno.

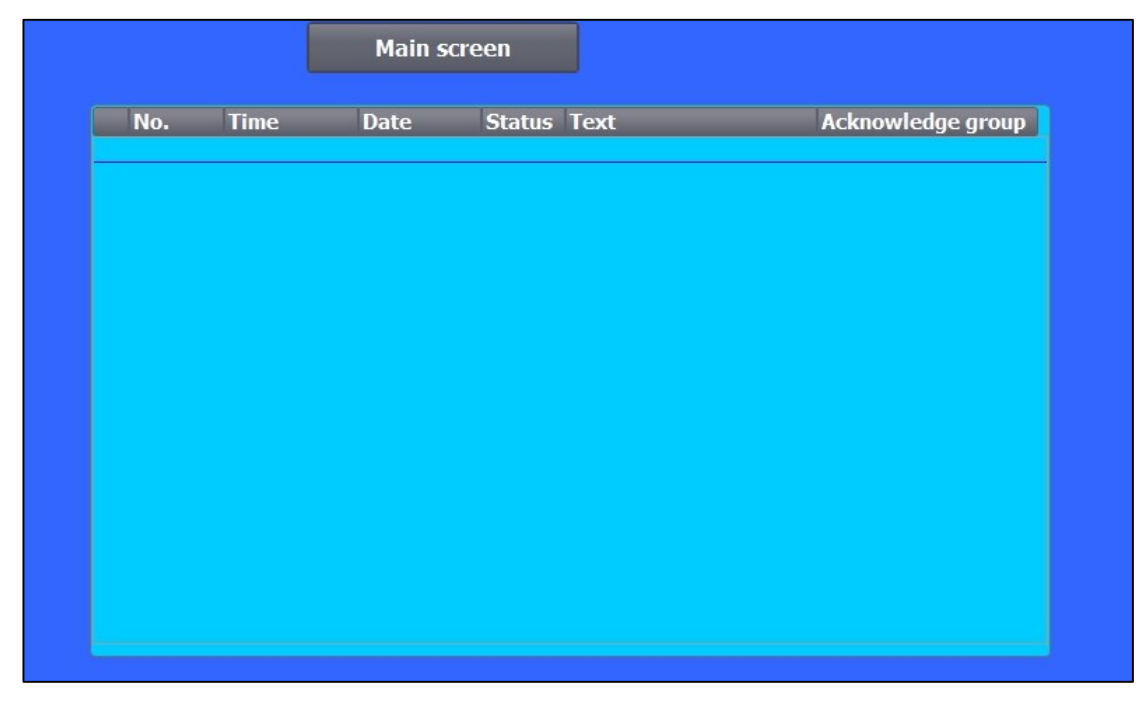

Obr. 8.24 Obrazovka varování

Nastavení alarmů se provádí v okně "HMI alarms", které lze otevřít z hlavního stromu TIA Portalu. Zde je možné vytvořit několik kategorií varování, z nichž byly jako ukázka vytvořeny dva analogové alarmy, které reagují na překročení daných otáček ventilátoru, případně jeho zastavení. Tato událost se pak po dobu trvání vypíše na obrazovce alarmů v HMI panelu.

| Discrete alarms    |                   |             |                    | Analog alarms |                | <b>T</b> Controller alarms |  |
|--------------------|-------------------|-------------|--------------------|---------------|----------------|----------------------------|--|
| 卧                  |                   |             |                    |               |                |                            |  |
| Analog alarms      |                   |             |                    |               |                |                            |  |
| I ID               | Alarm text        | Alarm class | <b>Trigger tag</b> | Limit         | Limit mode     | Report                     |  |
| N                  | Overspeed         | Warnings    | vent RPM           | 900           | High limit vio |                            |  |
| ⊠ 2                | Fan doesn't spin! | Warnings    | vent RPM           | 5             | Low limit viol |                            |  |
| <add new=""></add> |                   |             |                    |               |                |                            |  |
|                    |                   |             |                    |               |                |                            |  |
|                    |                   |             |                    |               |                |                            |  |

Obr. 8.25 Nastavení alarmů

## <span id="page-53-0"></span>**9 Závěr**

Cílem této práce bylo popsat PLC Siemens řady SIMATIC S7-1500, dotykový HMI panel SIMATIC TP700 Comfort, jejich programovací prostředí a laboratorní výukový panel. Dále pak na tomto hardwaru vytvořit aplikaci pro ovládání dvou výukových úloh, jejich činnost vizualizovat s možností dotykového ovládání a vytvořit podrobný popis tvorby této vizualizace.

V první polovině práce byl na základě získaných informací popsán použitý PLC automat Siemens SIMATIC S7-1500 včetně všech jeho částí a jejich funkcí, dotykový HMI panel Siemens SIMATIC TP700 Comfort a prostředí pro jejich programování – TIA Portal v13 s popisem funkcí a programovacích jazyků pro obě zařízení.

Dále zde byl popsán výukový panel a dvě úlohy umožňující jeho rozšíření, včetně možností využití jejich jednotlivých komponentů. Pro tyto dvě úlohy byl vytvořen předběžný návrh možných vizualizačních obrazovek a jednoduchý popis jejich plánované funkce.

Ve druhé polovině práce byl uveden stručný popis tvorby podpůrné elektroniky, určené pro plné využití možností panelů s úlohami a umožňující komplexnější ukázku základních funkcí PLC a možností vizualizace na HMI panelu. Díky těmto obvodům bylo možné zrealizovat řízení úhlu natočení modelářského servomotoru pomocí PLC automatu a HMI panelu, stejně jako sledování otáček ventilátoru a jejich využití v rámci vizualizace pro tvorbu grafů a obohacení programu o možnost regulace.

Dále zde byly popsány základní části PLC kódu, který ovládá funkce panelu a je propojen s vizualizací. Tento program sestává z pěti cyklů a pěti funkčních bloků a je psán převážně jazykem "ladder diagram" s použitím částí, vytvořených v jazyku strukturovaného textu "SCL".

Samotná vizualizace a její popis se skládá z osmi obrazovek, vytvořených převážně z původních návrhů, případně upravených a rozšířených o další funkční objekty a komponenty, které umožňují hlubší seznámení z funkcemi HMI panelu a PLC.

Jako výchozí bod slouží hlavní obrazovka, odkazující a umožňující přechod na konkrétní vizualizace úloh, případně na obrazovku, obsahující seznam varování a chybových hlášení. Další obrazovka umožňuje ovládat a vizualizovat stav hlavního výukového panelu a jeho digitálních vstupů a výstupů. Jedna z obrazovek využívá úlohy zobrazovače k počítání jednoduchých matematických operací a umožňuje fyzické zobrazení výsledků. K ovládání a monitorování ventilátoru a jeho otáček byly vytvořeny tři vizualizační obrazovky, které dokáží ventilátor zapnout a měnit jeho otáčky, zobrazovat je v grafu a sledovat průběh jejich případné regulace se zobrazením všech důležitých veličin. Poslední obrazovka umožňuje nastavení úhlu natočení servomotoru a jeho grafické vyjádření.

Postup tvorby všech těchto obrazovek a vizualizačních prvků byl popsán tak, aby bylo možné využití této práce jako podpory pro výuku PLC automatů a vizualizace. Vzhledem k rozsáhlosti nastavení a obrázků nebyl popisován každý prvek zvlášť, ale vždy pouze jednou a dále pak byly popisovány jen nové prvky, případně zásadní změny těch již použitých, na které bylo odkazováno. Za účelem výuky také vznikl stručný a heslovitý postup tvorby vizualizace, který je k dispozici na CD přiloženém k této práci.

V budoucnu je možné tuto práci využít, případně rozšířit, o nové prvky a úlohy, které vzniknou pro podporu výuky nejen PLC a HMI, ale i například jako praktická ukázka seřizování regulátoru na skutečném modelu s možností okamžitého zhodnocení výsledku.

## <span id="page-55-0"></span>**10 Seznam použitých pramenů**

[1] HALÍŘ, Petr. *HaPeSoft s.r.o.: Průmyslová automatizace SIMATIC* [online]. [cit. 2015- 11-18]. Dostupné z: http://www.hapesoft.cz/

[2] SIEMENS, *Popis SIMATIC S7-1500: SIMATIC Industrial Automation Systems* [online]. [cit. 2015-11-18]. Dostupné z: http://w3.siemens.com/mcms/programmable-logiccontroller/en/advanced-controller/s7-1500/pages/default.aspx

[3] ZALISZ, G. *Řízení modelu pásového dopravníku pomocí PLC automatu*. Ostrava, 2015, 44 s. Bakalářská práce. VŠB – Technická univerzita Ostrava. Vedoucí práce Ing. Miroslav Mahdal, Ph.D.

[4] HANZÁLEK, Zdeněk, BURGET, Pavel. *Průmyslová sběrnice Profibus* [online]. 2004 [cit. 2016-01-13]. Dostupné z: http://vyvoj.hw.cz/navrh-obvodu/rozhrani/prumyslovasbernice-profibus.html

[5] PI NORTH AMERICA, *PROFINET, Industrial Ethernet for advanced manufacturing* [online]. 2016 [cit. 2016-01-13]. Dostupné z: http://us.profinet.com/technology/profinet/

[6] SIEMENS, *SIMATIC HMI: HMI Devices, Comfort panels* [online]. 2012, 03-2012 [cit. 2015-12-09]. Dostupné z:

https://cache.industry.siemens.com/dl/files/233/49313233/att\_59649/v1/hmi\_comfort\_pane ls\_operating\_instructions\_en-US\_en-US.pdf

[7] SIEMENS, *Popis TIA Portal: Totally Integrated Automation Portal* [online]. [cit. 2016-01-06]. Dostupné z: http://www.industry.siemens.com/topics/global/en/tiaportal/Pages/default.aspx

[8] KOCHANÍČEK, Ludvík. *Programovací jazyky pro PLC* [online]. 2010 [cit. 2016-01- 06]. Dostupné z: http://coptel.coptkm.cz/index.php?doc=3905

[9] VOJÁČEK, Antonín. *Programovací režimy pro PLC dle IEC 61131-3* [online]. 2011 [cit. 2016-01-06]. Dostupné z: http://automatizace.hw.cz/programovaci-rezimy-pro-plcdle-iec-611313-codesys

[10] HITEC RCD USA, Inc. *HS-5485HB Standard Karbonite Digital Sport Servo* [online]. 2016 [cit. 2016-01-13]. Dostupné z: http://hitecrcd.com/products/servos/sportservos/digital-sport-servos/hs-5485hb-standard-karbonite-digital-servo/product

## <span id="page-56-0"></span>**11 Seznam příloh**

- A Rozložení pinů konektorů výukového panelu
- B Schéma podpůrného modulu
- C Layout desky podpůrného modulu
- D Schéma převodníku f-U
- E Layout desky převodníku f-U
- F Diplom ze STOČ 2016 na VŠB-TU Ostrava